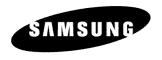

# **Instruction Manual**

# **DVD-R120**

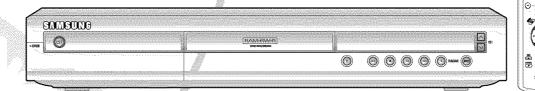

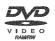

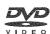

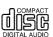

# Warning

TO REDUCE THE RISK OF ELECTRIC SHOCK, DO NOT REMOVE THE COVER(OR BACK).

NO USER-SERVICEABLE PARTS ARE INSIDE. REFER SERVICING TO QUALIFIED SERVICE PERSONNEL.

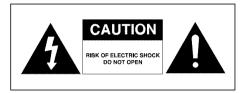

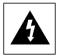

This symbol indicates "dangerous voltage" inside the product that presents a risk of electric shock or personal injury.

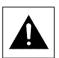

This symbol indicates important instructions accompanying the product.

Do not install this equipment in a confined space such as a bookcase or similar unit.

WARNING: To prevent damage which may result in fire or electric shock hazard, do not expose this appliance to rain or moisture.

CAUTION: DVD RECORDERS USE AN INVISIBLE LASER BEAM WHICH CAN CAUSE HAZARDOUS RADIATION EXPOSURE

IF DIRECTED.

BE SURE TO OPERATE RECORDER CORRECTLY AS INSTRUCTED.

#### CAUTION

THIS PRODUCT UTILIZES A LASER. USE OF CONTROLS OR ADJUSTMENTS OR PERFORMANCE OF PROCEDURES OTHER THAN THOSE SPECIFIED HEREIN MAY RESULT IN HAZARDOUS RADIATION EXPOSURE. DO NOT OPEN COVERS AND DO NOT REPAIR YOURSELF. REFER SERVICING TO QUALIFIED PERSONNEL.

#### **CAUTIONS**

Caution: To prevent electric shock, match wide blade of plug to wide slot, fully insert.

Attention: Pour éviter les chocs électriques, introduíre la lame la plus large de la fiche dans la borne correspondante de la prise et pousser jusqu au fond.

This product satisfies FCC regulations when shielded cables and connectors are used to connect the unit to other equipment. To prevent electromagnetic interference with electric appliances, such as radios and televisions, use shielded cables and connectors for connections.

#### FCC NOTE (for U.S.A):

This equipment has been tested and found to comply with the limits for a Class B digital device, pursuant to Part 15 of the FCC Rules. These limits are designed to provide reasonable protection against harmful interference in a residential installation. This equipment generates, uses and can radiate radio frequency energy and, if not installed and used in accordance with the instructions, may cause harmful interference to radio communications. However, there is no guarantee that interference will not occur in a particular installation. If this equipment does cause harmful interference to radio or television reception, which can be determined by turning the equipment off and on, the user is encouraged to try to correct the interference by one or more of the following measures:

- Reorient or relocate the receiving antenna.
- Increase the separation between the equipment and receiver.
- · Connect the equipment into an outlet on a circuit different from that to which the receiver is connected.
- · Consult the dealer or an experienced radio/TV technician for help.

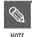

- This unit can be used only where the power supply is AC 120V, 60Hz. It cannot be used elsewhere.
- This DVD recorder is designed and manufactured to respond to the Region Management Information. If the Region number of a DVD disc does not correspond to the Region number of this DVD recorder, the DVD recorder cannot play the disc.
- This device is protected by U.S. Patent Nos.4,631,603;4,577,216;4,819,098;4,907, 093; and 6,516,132. This product incorporates copyright protection technology that is protected by U.S. patents and other intellectual property rights.Use of this copyright protection technology must be authorized by Macrovision and is intended for home and other limited viewing uses only unless otherwise authorized by Macrovision.Reverse engineering or disassembly is prohibited.

| DANGER    | VISIBLE AND INVISIBLE LASER RADIATION WHEN OPEN.     AVOID DIRECT EXPOSURE TO BEAM.                                        |
|-----------|----------------------------------------------------------------------------------------------------|
| CAUTION   | <ul> <li>VISIBLE AND INVISIBLE LASER RADIATION WHEN OPEN.</li> <li>AVOID EXPOSURE TO BEAM.</li> </ul>                      |
| ATTENTION | <ul> <li>RAYONNEMENT LASER VISIBLE ET INVISIBLE EN CAS D'OUVERTURE.</li> <li>EXPOSITION DANGEREUSE AU FAISCEAU.</li> </ul> |
| ADVARSEL  | <ul> <li>SYNLIG OG USYNLIG LASERSTRÄLING VED ÅBNING.<br/>UNDGÅ UDSÆTTELSE FOR STRÅLING.</li> </ul>                         |
| VARO !    | <ul> <li>AVATTAESSA OLET ALTTIINA NÄKYVÄÄ JA NÄKYMÄTÖN<br/>LASERSÄTEILYLLE. ÄLÄ KATSO SÄTEESEEN.</li> </ul>                |
| VARNING   | <ul> <li>SYNLIG OCH OSYNLIG LASERSTRÅLNING NÄR DENNA DEL<br/>ÄR ÖPPNAD. BETRAKTA EJ STRÅLEN.</li> </ul>                    |
| ADVARSEL  | <ul> <li>SYNLIG OG USYNLIG LASERSTRÅLING NÅR DEKSEL ÅPNES<br/>UNNGÅ EKSPONERING FOR STRÅLEN.</li> </ul>                    |
| VORSICHT  | <ul> <li>SICHTBARE UND UNSICHTBARE LASERSTRAHLUNG, WENN ABDECKUNG<br/>GEÖFFNET. NICHT DEM STRAHL AUSSETZEN.</li> </ul>     |
| 注意        | - 打开时有可见及不可见激光辐射、避免激光束照射。                                                                                                  |
| 注章        | <ul><li>ここを聞くと可視及び不可視のレーザー光が出ます。</li></ul>                                                                                 |

ビームを直接見たり、触れたりしないでください。

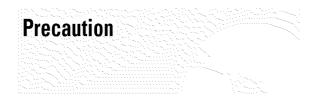

## Important Safety Instructions

Read these operating instructions carefully before using the unit. Follow all the safety instructions listed below. Keep these operating instructions handy for future reference.

- 1) Read these instructions.
- 2) Keep these instructions.
- 3) Heed all warnings.
- 4) Follow all instructions.
- 5) Do not use this apparatus near water.
- 6) Clean only with dry cloth.
- 7) Do not block any ventilation openings, Install in accordance with the manufacturer's instructions.
- 8) Do not install near any heat sources such as radiators, heat registers, stoves, or other apparatus (including amplifiers) that produce heat.
- 9) Do not defeat the safety purpose of the polarized or grounding- type plug. A polarized plug has two blades with one wider than the other. A groundingtype plug has two blades and a third grounding prong. The wide blade or the third prong are provided for your safety. if the provided plug does not fit into your outlet, consult an electrician for replacement of the obsolete outlet.
- 10) Protect the power cord from being walked on or pinched particularly at plugs, convenience receptacles, and the point where they exit from the apparatus.
- 11) Only use attachments/accessories specified by the manufacturer.
- 12) Use only with the cart, stand, tripod, bracket, or table specified by the manufacturer, or sold with the apparatus. When a cart is used, use caution when moving the cart/apparatus combination to avoid injury from tip-over.
- 13) Unplug this apparatus during lightning storms or when unused for long periods of time.
- 14) Refer all servicing to qualified service personnel.

  Servicing is required when the apparatus has been damaged in any way, such as power-supply cord or plug is damaged, liquid has been spilled or objects have fallen into the apparatus, the apparatus has been exposed to rain or moisture, does not operate normally, or has been dropped.

# Handling Cautions

- Before connecting other components to this recorder, be sure to turn them all off.
- Do not move the recorder while a disc is being played, or the disc may be scratched or broken, and the recorder's internal parts may be damaged.
- Do not put a flower vase filled with water or any small metal objects on the recorder.
- Be careful not to put your hand into the disc tray.
- Do not place anything other than the disc in the disc tray.
- Exterior interference such as lightning and static

- electricity can affect normal operation of this recorder. If this occurs, turn the recorder off and on again with the POWER button, or disconnect and then reconnect the AC power cord to the AC power outlet. The recorder will operate normally.
- Be sure to remove the disc and turn off the recorder after use.
- Disconnect the AC power cord from the AC outlet when you don't intend to use the recorder for long periods of time.
- Clean the disc by wiping in a straight line from the inside to the outside of the disc.

#### Maintenance of Cabinet

For safety reasons, be sure to disconnect the AC power cord from the AC outlet.

- Do not use benzene, thinner, or other solvents for cleaning.
- Wipe the cabinet with a soft cloth.

## Disc Handling

 Use discs with regular shapes. If an irregular disc (a disc with a special shape) is used, this DVD recorder may be damaged.

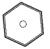

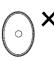

#### **Holding discs**

 Avoid touching the surface of a disc where recording is performed.

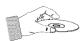

#### DVD-RAM, DVD-RW and DVD-R

Clean with an optional DVD-RAM/PD disc cleaner (LF-K200DCA1 where available).Do not use cleaners or cloths for CDs to clean DVD-RAM/DVD-RW/DVD-R

Live To Clean DVD-RAM/DVD-RW/DVD-R

#### DVD-Video, CD

 Wipe off dirt or contamination on the disc with a soft cloth.

#### **Cautions on handling discs**

- Do not write on the printed side with a ball-point pen or pencil.
- Do not use record cleaning sprays or antistatic. Also, do not use volatile chemicals, such as benzene or thinner.
- Do not apply labels or stickers to discs. (Do not use discs fixed with exposed tape adhesive or leftover peeled-off stickers.)
- Do not use scratch-proof protectors or covers.
- Do not use discs printed with label printers available on the market.
- · Do not load warped or cracked discs.

## Disc Storage

Be careful not to harm the disc because the data on these discs is highly vulnerable to the environment.

- Do not keep under direct sunlight.
- Keep in a cool ventilated area.
- · Store vertically.
- Keep in a clean protection jacket.
- If you move your DVD recorder suddenly from a cold place to a warm place, condensation may generate on the operating parts and lens and cause abnormal disc playback. If this occurs, remove the disc and wait for one to two hours with the power on before attempting playback.

## Disc Specifications

#### **DVD-Video**

- A digital versatile disc (DVD) can contain up to 135-minutes of images, 8-language audio and 32 subtitle languages. It is equipped with MPEG-2 picture compression and Dolby 3D surrounding, allowing you to enjoy vivid and clear theater quality images in the comfort of your own home.
- When switching from the first layer to the second layer of a double-layered DVD Video disc, there may be momentary distortion in the image and sound. This is not a malfunction of the unit.
- Once a DVD-R/RW recorded in Video Mode is finalized, it becomes DVD-Video.

#### **Audio CD**

- An audio disc on which 44.1kHz PCM Audio is recorded
- Plays CD-DA format audio CD-R and CD-RW discs.
   The unit may not be able to play some CD-R or CD-RW discs due to the condition of the recording.

#### CD-R/RW

#### MRS OD-R/RW

- Only CD-R discs with MP3 files recorded with ISO9660 or JOLIET format can be played back
- Only MP3 files with the ".mp3", ".MP3" extension can be used.
- For MP3 files recorded with a VBR(Variable Bit Rates), from 32 Kbps to 320 Kbps, the sound may cut in out.
- Playable bitrate range is from 56Kbps to 320Kbps.
- The unit can handle a maximum of 1000 files and folders.

#### JPEG CD-R/RW

- Only JPEG files with the ".jpg", ".JPG" extension can be used.
- The unit can handle a maximum of 1000 files and folders.
- Maximum size of progressive JPEG is 3M pixels.

• MOTION JPEG is not supported.

#### Using CD-R/RW

- Use a 700MB(80 minutes) CD-R/RW disc.
   If possible, do not use a 800MB(90 minutes) or above disc, as the disc may not play back.
- If the CD-R/RW disc was not recorded as a closed session, you may experience a delay in the early playback time, and all recorded files may not play.
- Some CD-R/RW discs may not be playable with this unit, depending on the device which was used to burn them.

For contents recorded on CD-R/RW media from CDs for your personal use, playability may vary depending on contents and discs.

#### **DVD-R Disc Playback and Recording**

- Once a DVD-R recorded in Video Mode is finalized, it becomes DVD-Video.
- You can record onto the available space on the disc and perform editing functions such as giving titles to discs and programs and erasing programs before finalizing.
- When programming is erased from a DVD-R, that space does not become available. Once an area on a DVD-R is recorded on, that area is no longer available for recording, whether the recording is erased or not.
- It takes about 30 seconds for the unit to complete recording management information after recording finishes.
- This product optimizes the DVD-R for each recording. Optimizing is carried out when you start recording after inserting the disc or turning on the unit.
   Recording onto the disc may become impossible if optimizing is carried out too many times.
- Playback may be impossible in some cases due to the condition of recording.
- This unit can play back DVD-R discs recorded and finalized with a Samsung DVD video recorder. It may not be able to play some DVD-R discs depending on the disc and the condition of the recording.

#### **DVD-RW Disc Playback and Recording**

- Recording and playback can be performed on DVD-RW discs in both the Video and VR Modes.
- Once a DVD-RW recorded in VR Mode or Video mode is finalized, you cannot perform additional recording.
- Once a DVD-RW recorded in Video Mode is finalized, it becomes DVD-Video.
- In both modes, playback can be performed before and after finalization, but additional recording, deleting and editing can not be performed after finalization.
- If you want to record the disc in VR Mode and then record in V Mode, be sure to execute Format.
   Be careful when executing Format because all the recorded data may be lost.
- A DVD-RW blank disc is initialized to VR Mode when first initialized.

#### • DVD-RW (VR mode)

- This is a format that is used for recording data on a DVD-RAM or DVD-RW disc. You can record multiple titles, edit, delete, partial delete, create a playlist, etc.
- A disc that is recorded in this mode may not be played by an existing DVD player.

- DVD-RW (Video mode)
  - This is a format that is used for recording data on a DVD-RW or DVD-R disc. The disc can be played by an existing DVD player once it has been finalized.
  - If a disc that has been recorded in Video Mode by a different maker's recorder but has not been finalized, it cannot be played or additionally be recorded by this recorder.

#### **DVD-RAM Disc Playback and Recording**

- DVD-RAM discs come with or without a cartridge.
   For this product, we recommend DVD-RAM discs that come without cartridges.
- Ensure that the recording mode is set to VR mode. Otherwise, this product will not be able to play the recording.
- You cannot play a DVD-RAM in most DVD players due to compatibility issues.
- Only DVD-RAM standard Version 2.0. discs can be played in this unit.
- DVD-RAM recorded on this unit may not work with other DVD players. To determine compatibility with these DVD-RAM discs, refer to the user's manual for the player.
- For cartridge type DVD-RAM discs, remove the cartridge and use the disc only.

#### Protection

#### COPY PROTECTION

- Many DVD discs are encoded with copy protection. Because of this, you should only connect your DVD recorder directly to your TV, not to a VCR. Connecting to a VCR results in a distorted picture from copy-protected DVD discs.
- This product incorporates copyright protection technology that is protected by methods claims of certain U.S. patents and other intellectual property rights owned by Macrovision Corporation and other rights owners. Use of this copyright protection technology must be authorized by Macrovision Corporation, and is intended for home and other limited viewing uses only unless otherwise authorized by Macrovision Corporation. Reverse engineering or disassembly is prohibited.

This DVD Recorder can allow you to protect the contents of your discs, as described below.

- Program-protected: See page 68 "Locking a Title"
- Disc-protected: See page 80 "Disc Protection"
- \* DVD-RAM/DVD-RW/DVD-R discs that are incompatible with the DVD-VIDEO format cannot be played with this product.
- For more information on DVD recording compatibility, consult your DVD-RAM/DVD-RW/DVD-R manufacturer.
- \* If poor quality DVD-RAM/DVD-RW/DVD-R discs are used, your recordings may fail.

#### Do not use the following discs!

 LD, CD-G, CD-I, CD-ROM, DVD-ROM, DVD+R and DVD+RW discs should not be used in this product.

Disc types that can be played: CD/CD-R/CD-RW/MP3/JPEG/DVD-Video/DVD-RAM/DVD-RW/DVD-R. For a DVD-R/DVD-RW disc, which has been recorded in Video Mode on another component, it can play only when finalized.

- Some commercial discs and DVD discs purchased outside your region may not be playable with this product. When these discs are played, either "No disc." or "Please check the regional code." will be displayed.
- If your DVD-RW disc is an illegal copy or is not in DVD video format, it may also not be playable.
- \* We recommend using one of the discs in the table as they have been confirmed to be compatible with this unit. Other discs may not perform correctly.

| Media   | Brand          | Speed |
|---------|----------------|-------|
|         | TDK            | 4x    |
|         | Beall          | 4x    |
|         | Sony           | 4x    |
| DVD-R   | That's         | 4x    |
|         | Mitsubishi     | 4x    |
|         | Maxell         | 4x    |
|         | Panasonic      | 4x    |
|         | TDK            | 2x    |
|         | Maxell         | 2x    |
|         | Optodisc       | 2x    |
| DVD-RW  | JVC            | 2x    |
|         | Mitsubishi     | 2x    |
|         | Radius         | 2x    |
|         | Verbatim       | 2x    |
|         | Maxell         | 3x    |
|         | Maxell         | 2x    |
| DVD-RAM | Fujifilm       | 3x    |
|         | Panasonic      | 2x    |
|         | TDK            | 2x    |
|         | Panasonic Gold | 3x    |
|         | Panasonic      | 3x    |

| Disc    | Maximum no. of recordings by disc type |
|---------|----------------------------------------|
| DVD-RAM | 100,000                                |
| DVD-RW  | 1,000                                  |
| DVD-R   | 1                                      |

# Contents

# **Getting Started**

| Precaution3                       |
|-----------------------------------|
| Important Safety Instructions3    |
| Handling Cautions                 |
| Maintenance of Cabinet3           |
| Disc Handling3                    |
| Disc Storage4                     |
| Disc Specifications4              |
| General Features8                 |
| Before reading the user's manual9 |
| How to use the DVD recorder9      |
| Description11                     |
| Front panel11                     |
| Front Panel Display11             |
| Rear Panel12                      |
| Tour of the Remote Control13      |
| Connecting Sw Catting VID         |
| Connecting & Setting UP           |
|                                   |
|                                   |
| Quick Overview14                  |
| Quick Overview                    |
| Quick Overview                    |
| Quick Overview                    |
| Quick Overview                    |
| Quick Overview                    |
| Quick Overview                    |
| Quick Overview                    |
| Quick Overview                    |
| Quick Overview                    |
| Quick Overview                    |
| Quick Overview                    |

| Step 4 : Connecting the Audio cable18                                |
|----------------------------------------------------------------------|
| Method 1 : Connecting to your TV18                                   |
| Method 2 : Connecting to a stereo amplifier with                     |
| analog input jacks18                                                 |
| Method 3: Connecting to an AV amplifier with a                       |
| digital input jack19                                                 |
| Step 5 : Connecting external devices19                               |
| Method 1 : Connecting a VCR, Set-Top Box(STB)                        |
| or DVD player to the LINE 1 IN jacks19                               |
| Method 2 : Connecting a Camcorder to the LINE 2 IN                   |
| jacks                                                                |
| Method 3 : Connecting a Camcorder to the DV IN                       |
| jack20                                                               |
| Step 6 : Connecting the Power Cord20                                 |
| Step 7 : Preparing the Remote Control21 Setting the Remote Control21 |
| Step 8 : Initial Setup22                                             |
| 1. OSD Language Setup22                                              |
| 2. Clock Set23                                                       |
| 3. Channel Set25                                                     |
| 4. Setting Up the Audio Options27                                    |
| 5. Setting Up the TV Aspect29                                        |
|                                                                      |
| Recording                                                            |
| Before Recording30                                                   |
| Recordable discs30                                                   |
| Recording Formats31                                                  |
| Recording Mode31                                                     |
| Unrecordable video31                                                 |
| About INFO Key32                                                     |
| Checking the available disc space                                    |
| (Disc Information)32                                                 |
| Recording the current TV program you are                             |
| watching32                                                           |
| Recording from external equipment34                                  |
| Copying from a Camcorder35                                           |
| Making a One Touch Recording (OTR)36                                 |
| Setting a Timer Recording37                                          |
| Flexible Recording (for Timer recording only) 38                     |

| Deleting the Scheduled Record List |                  |  |
|------------------------------------|------------------|--|
| Playback                           |                  |  |
| Before Playing                     | 41               |  |
| Region code (DVD-Video only)       | 4]               |  |
| Disc types that can be played      | 4]               |  |
| Discs that cannot be played        | 4]               |  |
| Playing a Disc                     | 42               |  |
| Using the Disc Menu & Title Menu   | 43               |  |
| Using the Search Functions         | 43               |  |
| Slow Motion Play                   | 44               |  |
| Step Motion Play                   | 44               |  |
| About ANYKEY                       | 44               |  |
| Using the Repeat Function          | 45               |  |
| Selecting the Subtitle             |                  |  |
| Selecting the Audio language       | 48               |  |
| Changing the Camera Angle          | 48               |  |
| Zooming-In                         | 49               |  |
| Using Bookmarks                    | 49               |  |
| Using Markers                      | 50               |  |
| Playing an Audio CD/MP3            | 51               |  |
| Playing an Audio CD (CD-DA)/MP3    | 5                |  |
| Playing a Picture CD               | 54               |  |
| Playing the Title List             | 55               |  |
| Settings & Adjustments             |                  |  |
| Settings & Adjustments             | 98 <i>008008</i> |  |
| Using the Setup Menu               |                  |  |
| System Setting                     | 59               |  |
| Clock Set                          | 59               |  |
| Channel Set                        | 59               |  |
| CM Skip Time Setting               | 59               |  |
| EP Mode Time Setting               | 60               |  |
| Automatic Chapter Creation         | 60               |  |
| Language Setting                   | 61               |  |
| Video (Display) Setting            | 62               |  |

# Editing

| Basic Editing (Title List)                  | 67 |
|---------------------------------------------|----|
| Renaming(Labeling) a Title                  | 67 |
| Locking(Protecting) a Title                 | 68 |
| Deleting a Title                            | 68 |
| Deleting a Section of a Title               | 69 |
| Advanced Editing (Play List)                | 71 |
| Creating a Playlist                         | 71 |
| Playing Entries in the Playlist             | 72 |
| Renaming a Playlist Entry                   | 73 |
| Editing a Scene for the Playlist            | 74 |
| Copying a Playlist Entry to the Playlist    | 77 |
| Deleting a Playlist Entry from the Playlist | 78 |
| Disc Manager                                | 79 |
| Editing the Disc Name                       | 79 |
| Disc Protection                             | 80 |
| Formatting a Disc                           | 80 |
| Delete All Title Lists                      | 81 |
| Finalizing a disc                           | 82 |
| Unfinalizing a disc (V/VR mode)             | 83 |
| Additional Information                      |    |
| Troubleshooting                             |    |
| Specification                               |    |
|                                             |    |
|                                             |    |

# **General Features**

The DVD-R120 allows you to record and play high quality digital video on DVD-RAM/DVD-RW/DVD-R discs. You can record and edit digital video on DVD-RAM/ DVD-RW/DVD-R discs as if they were VCR tapes.

#### High quality digital audio and video recording and playback

Record up to 16-hours of video with a double sided 9.4 GB DVD-RAM disc, and up to 8-hours of images with a 4.7 GB DVD-RAM/DVD-RW/DVD-R disc, depending on the recording mode.

#### Selectable Recording Mode

You can set your recorder to one of five different recording speeds, each varying in recording quality and length. EP mode yields the most recording time, LP & SP modes provide less recording time with higher quality recording, and XP mode gives you the highest quality recording. There's also the FR (Flexible Recording) mode that lets you record with the best picture quality possible for the recording time and remaining space on the disc in timer recording.

#### Automated Quality Adjustment for Timer Recording

If FR mode is selected, the video quality is adjusted automatically so that all video for the scheduled time can be recorded onto the free disc space. (See page 38.)

#### Creating a DVD video title using DVD-RW/DVD-R disc

With a DVD-R120, create your own DVD video title on 4.7 GB DVD-RW/DVD-R discs.

#### Copying data from a digital camcorder using a DV input jack

Record digital camcorder video onto DVD-RAM or DVD-RW, DVD-R discs using the DV input jack (IEEE 1394-4pin). (See pages 35.)

#### High quality progressive scan

Progressive scanning provides high resolution and flicker free video.

The 10-bit 54-MHz DAC and 2D Y/C Separating Circuitry provides the highest video playback and recording quality. (See page 17.)

#### A variety of functions with an easy-to-use user interface

The integrated menu system and the messaging function allow you to perform desired operations both easily and conveniently. With a DVD-RAM or DVD-RW disc, you can edit recorded images, create a playlist, and edit video in a specific sequence according to your requirements.

# Before reading the user's manual

Make sure to check the following matters before reading the user's manual.

| Icons i         | hat will be         | used in manual                                                                                                    |
|-----------------|---------------------|----------------------------------------------------------------------------------------------------|
| Icon            | Term                | Definition                                                                                                    |
| ( Sovo          | DVD                 | This involves a function available in DVD or DVD-R/DVD-RW discs that have been recorded and finalized in Video Mode. |
| RAM             | RAM                 | This involves a function available in DVD-RAM.                                                                       |
|                 | RW                  | This involves a function available in DVD-RW.                                                                        |
|                 | R                   | This involves a function available in DVD-R.                                                                         |
| (O) 55          | CD                  | This involves a function available in a data CD (CD-R or CD-RW).                                                     |
| (I) JPEG        | JPEG                | This involves a function available in a data picture CD (CD-R or CD-RW).                                             |
| <b>∭</b><br>MP3 | MP3                 | This involves a function available in a data CD (CD-R or CD-RW on which MP3 is recorded).                            |
|                 | Caution             | This involves a case where a function does not operate or settings may be cancelled.                                 |
|                 | NOTE                | This involves tips or instructions on the page that help each function operate.                                      |
| 9<br>E          | One-Touch<br>button | A function that can be operated by using only one button.                                                            |
| ANYKEY          | ANYKEY<br>button    | A function that can be operated by using Any Key button.                                                             |

#### About the use of this user's manual

- 1) Be sure to be familiar with Safety Instructions before using this product. (See pages  $2\sim3$ )
- If a problem occurs, check for Troubleshooting. (See pages 84~87)

#### Copyright

©2005 Samsung Electronics Co. All rights reserved; No part or whole of this user's manual may be reproduced or copied without the prior written permission of Samsung Electronics Co.

# How to use the DVD recorder

# Step 1 / Select the disc type

This unit can record on the following types of discs. If you want to repeatedly record on the same disc or you want to edit the disc after recording, select a rewritable DVD-RW or DVD-RAM type disc.

If you want to save recording without any change, choose a non-rewritable DVD-R.

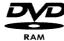

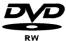

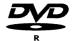

## ${f ep~2}$ . Format the disc to start recording

Unlike a VCR, the recorder automatically starts formatting when an unused disc is inserted. This is required for the preparation of recording on a disc.

#### Using a DVD-RAM

This type of disc can be formatted in DVD-Video Recording format (VR mode). You can edit recorded image and create a playlist and edit images in a specific sequence according to your requirements.

#### Using a DVD-RW

This type of disc can be formatted in either DVD-Video format (Video mode) or DVD-Video Recording format (VR mode). For an unused disc, a message that asks whether to initialize in VR Mode or not is displayed. You can play a Video mode disc on various DVD components. A VR mode disc allows more varied editing.

#### Using a DVD-R

This type of disc can be formatted in DVD Video format. After formatting is complete, you can record on the disc. You can play this type of discs on various DVD components only when they have been finalized.

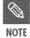

- You can only use either the VR or Video mode on a DVD-RW, but not both at the same time.
- You can change the DVD-RW format to another format by reinitializing.
   It should be noted that the disc's data will be lost when changing formats.

## Step 3 / Recording

There are two different recording methods, Direct Recording and Timer Recording. Timer recording is classified as a Date: Once(mm/dd), Every Day, MON-SAT, Every SAT, etc. as a recording mode: XP (high quality mode), SP (standard quality mode), LP (long recording mode), and EP (extended mode) according to the recording mode. When recording is set in the FR mode, the best quality picture is recorded with regards to the remaining time on the disc.

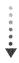

# Step 4 / Playing

You can select the title you want to play in a displayed menu and then immediately start playback.

A DVD consists of sections called titles, and sub sections called chapters.

During recording, a title is created between two points where you start and stop recording. Chapters will be created automatically when you finalize recording on DVD-R / DVD-RW discs in Video mode. The chapter's length (interval between chapters) varies according to the recording mode.

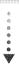

# Step 5 / Editing a recorded disc

Editing on discs is easier than conventional video tapes. The recorder supports many different edit functions, possible only with DVDs.

With a simple and easy edit menu, you can operate various edit functions, such as delete, copy, rename, lock, etc., on a recorded title.

#### Creating a playlist (DVD-RAM/-RW in VR mode)

With this recorder, you can create a new playlist on the same disc and edit it without the change of the original recording.

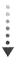

# Step 6 / Finalizing & Playing on other DVD components

To play your DVD on other DVD components, finalizing may be necessary. First, finish all editing and recording operations, then finalize the disc.

#### When using a DVD-RW disc in VR Mode

Although finalizing is generally unnecessary when playing the disc on a VR Mode compatible component, a finalized disc should be used for playback.

#### When using a DVD-RW disc in Video Mode

The disc should be finalized first to enable playback on anything other than this recorder. No more editing or recording can be made on the disc once it has been finalized.

#### When using a DVD-R disc

You should finalize the disc to play it on a component other than this recorder. You cannot edit or record on the disc once it has been finalized.

# Description

## Front panel

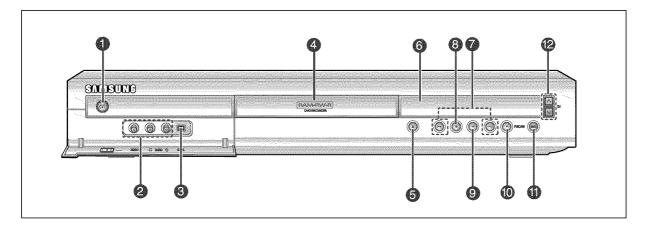

#### 1. POWER

Turns the recorder on and off.

#### 2. LINE 2 IN

Connect external equipment.

#### 3. DV-IN

Connect external digital equipment with a DV jack. (such as a camcorder)

#### 4. DISC TRAY

Opens to accept a disc.

#### 5. OPEN/CLOSE

Opens and closes the disc tray.

#### 6. DISPLAY

Displays the playing status, title/ chapter/ time, etc.

#### 7. SEARCH

Goes to the next title/chapter/track, or goes back to the previous title/chapter/track.

#### 8. STOP

Stops disc playback.

#### 9. PLAY/PAUSE

Plays a disc or pauses playback.

#### 10. P.SCAN

Selects the progressive scan.

#### 11. REC

Starts recording.

#### 12. CH (∨∧)

Selects TV channels.

# Front Panel Display

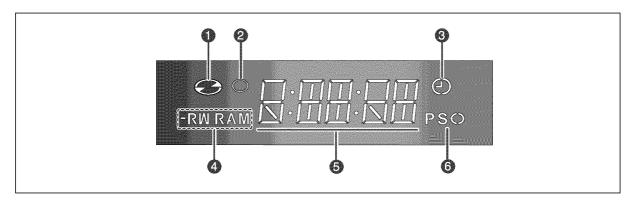

- 1. Lights when a disc is loaded.
- 2. Lights in the record mode.
- 3. Lights to indicate the timer record mode.
- 4. Lights when a -R/RW/RAM disc is loaded.
- 5. Displays the messages.
- 6. Lights in the progressive scan mode.

## Rear Panel

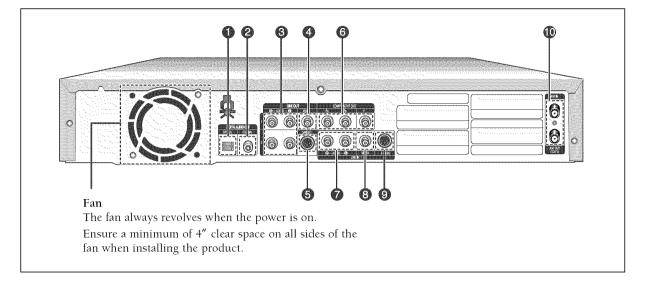

#### 1. DIGITAL AUDIO OUT(OPTICAL)

Connects to an amplifier having a digital optical audio input jack.

#### 2. DIGITAL AUDIO OUT(COAXIAL)

Connects to an amplifier having a digital coaxial audio input jack.

#### 3. LINE AUDIO OUT

Connects to the audio input of external equipment using audio cables.

#### 4. LINE VIDEO OUT(good video quality)

Connects the input of external equipment using a Video cable.

#### 5. LINE S-VIDEO OUT(better video quality)

Connects the input of external equipment using an S-Video cable.

#### 6. COMPONENT VIDEO OUT(best video quality)

Connects to equipment having Component video input jacks.

#### 7. LINE 1 AUDIO IN

Connects the output of external equipment using an audio cables

#### 8. LINE 1 VIDEO IN

Connects the output of external equipment using a video cable.

#### 9. LINE 1 S- VIDEO IN

Connects the output of external equipment using an S-Video cable.

#### 10. ANT IN/ANT OUT (TO TV)

Connects antenna cables.

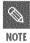

 The Antenna connection does not pass audio/video signals. To watch a DVD on your TV, you must connect audio/video cables.

## **■** Tour of the Remote Control

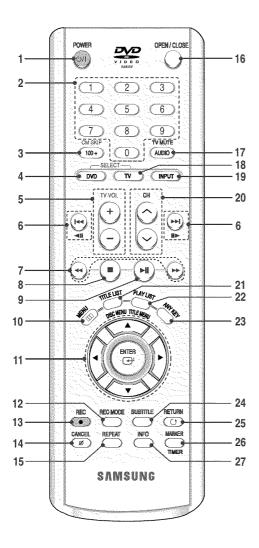

#### 1. POWER Button

#### 2. Number Buttons

#### 3. 100+/CM SKIP Button

Press this to select channel 100 or higher. When a program recorded on a DVD-RAM, a DVD-RW, a DVD-R or DVD-Video is played, the unit can be set to automatically skip a portion of the program.

#### 4. DVD Button

Press this when you use a DVD.

#### 5. TV VOL Button

TV volume adjustment.

#### 6. Reverse/Forward Skip Buttons

Press to skip a disc backwards or forwards. These buttons also function as STEP buttons. Each press will play one-frame forward or reverse (see page 44).

#### 7. Reverse/Forward Search Buttons

Press to search a disc backwards or forwards.

#### 8. Stop Button

Press to stop a disc.

#### 9. Play/Pause Button

Press to play/pause a disc.

#### 10. MENU Button

Brings up the DVD recorder's setup menu.

#### 11. ENTER/DIRECTION Buttons

(UP/DOWN or LEFT/RIGHT Buttons) This button functions as a toggle switch.

#### 12. REC MODE Button

This will display the recording status.

#### 13. REC Button

Use to make a recording on DVD-RAM/-RW/-R discs.

#### 14. CANCEL Button

#### 15. REPEAT

Allows you to repeat a title, chapter, track or disc.

#### 16. OPEN/CLOSE Button

To open and close the disc tray.

#### 17. AUDIO/TV MUTE Button

Use this to access various audio functions on a disc.(DVD mode)
This operates as Sound Mute. (TV mode)

#### 18. TV Button

Press this to operate TV.

#### 19. INPUT Button

Select line input signal in external input mode (Tuner, Line input or DV INPUT)

#### 20. CHANNEL Button

Use this to select a channel. (DVD, TV mode)

#### 21. TITLE LIST/DISC MENU Button

Use this to enter the View Recording list/Disc menu.

#### 22. PLAY LIST/TITLE MENU Button

Use this to return to the Title menu, or to view the recorded files list.

#### 23. ANYKEY Button

Use this to view the status of the disc that is being played.

#### 24. SUBTITLE Button

Press this to switch the DVD's subtitle language.

#### 25. RETURN Button

Returns to a previous menu.

#### 26. MARKER Button/TIMER Button

Use this to bookmark a position while playing a

Press to directly enter the Timer Recording Mode menu.

#### 27. INFO Button

This will display current settings or disc status.

# Connecting & Setting Up

This section involves various methods of connecting the DVD player to other external components and required initial setting modes.

# Quick Overview14Step 1 : Unpacking15Step 2 : Connecting the Antenna cable15Step 3 : Connecting the Video cable16Step 4 : Connecting the Audio cable18Step 5 : Connecting external devices19Step 6 : Connecting the Power cord20Step 7 : Preparing the Remote Control21Step 8 : Initial Setup22

# **Quick Overview**

A Quick Overview presented in this guide will give you enough information to start using the recorder.

#### Step 1: Unpacking

♥

Step 2: Connecting the Antenna Cable

V

**Step 3: Connecting the Video Cable** 

V

Step 4: Connecting the Audio Cable

V

Step 5: Connecting external devices

₩

Step 6: Connecting the Power Cord

V

Step 7: Preparing the Remote Control

W

Step 8: Initial Setup

 Note to CATV system installer: This reminder is provided to call CATV system installer's attention to Article 820-40 of the National Electrical Code (Section 54 of Canadian Electrical Code, Part I), that provides guidelines for proper grounding and, in particular, specifies that the cable ground shall be connected to the grounding system of the building as close to the point of cable entry as practical.

# Step 1: Unpacking

#### Accessories

Check for the supplied accessories below.

- Video/Audio Cable (AC39-42001R)
- RF Cable for TV (AC39-42001J)
- Remote Control (AK59-00012H)
- Batteries for Remote Control (AAA Size) (4301-001035)
- User's Manual (AK68-00683A)
- Quick Guide (AK68-00684A)

# Step 2: Connecting the Antenna Cable

There are several ways to connect your DVD Recorder. Select one of the following antenna connections that best suits you below.

- Method 1 : Antenna + DVD Recorder + TV : No Cable box
- Method 2 : Antenna +Cable box + DVD Recorder + TV : Cable box with many scrambled channels
- Method 3: Antenna + DVD Recorder + Cable box +TV: Cable box with a few scrambled channels

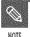

 If you are using an off-air antenna that has 300-ohm twin flat leads, use an external antenna connector (300-75 ohm adaptor: not supplied) to connect the antenna to the DVD Recorder.

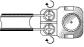

 If you have two separate antennas (one VHF and the other UHF), use a UHF/VHF combiner-adaptor (available at most electronics shops) to connect the antenna to the DVD Recorder.

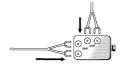

 The VHF/UHF RF OUT jack of this product sends only signals received through the antenna. It does not output Audio/video signals. You must connect audio/video cables to view Video from the unit. (i.e. DVD playback)

## Method 1 : Antenna + DVD Recorder + TV : No Cable box

You can record non-scrambled channels by selecting the channel on the DVD Recorder. Also use this Method if you watch channels without cable box.

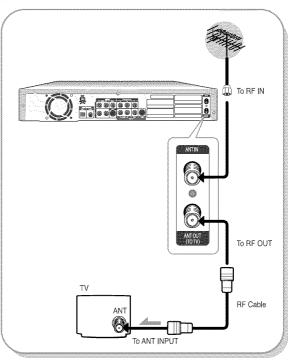

# Method 2 : Antenna + Cable box + DVD Recorder + TV : Cable box with many scrambled channels

You can record channels by selecting the channel on the cable box. You cannot record one channel while watching another channel. Be sure that the cable box is turned on.

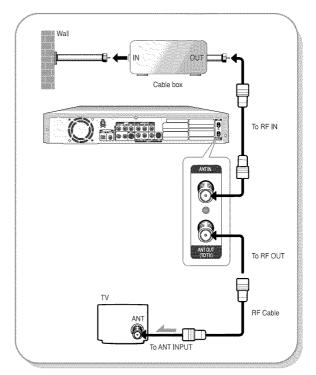

## Method 3 : Antenna + DVD Recorder + Cable box + TV : Cable box with a few scrambled channels

You can record non-scrambled channels by selecting the channel on the cable box. You cannot record scrambled channels that require a cable box.

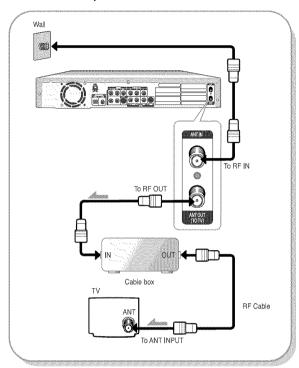

# Step3: Connecting the Video cable

There are several ways to connect your DVD Recorder. Select one of the following video connecting that best suits you below.

- Method 1 : Connecting to a Video input jack
- Method 2 : Connecting to an S-video input jack
- Method 3: Connecting to Component video input iacks

# S-Video, Component video and Progressive Output Modes

- S-Video and Component video output are available only if your TV supports S-Video input or Component video input, respectively. If S-Video or Component video output does not work, check the TV connections and the TV input selection settings. (For information on how to connect to a TV, see page 17.)
- Compared to standard interlaced video, progressive scan doubles the amount of video lines fed to your TV, resulting in a more stable, flicker-free, and clear image than interlaced video. The progressive scan video output jack is used in progressive output mode. This is only available with TVs that support progressive scan.

- Progressive Scan Output (480p)

  "Consumers should note that not all high definition television sets are fully compatible with this product and may cause artifacts to be displayed in the picture. If you experience 480p progressive scan picture problems, it is recommended that the user switch the
  - If you experience 480p progressive scan picture problems, it is recommended that the user switch the connection to the 'standard definition' output. If there are questions regarding our TV set compatibility with this model, please contact our customer service center at 1-800-SAMSUNG.
- The VHF/UHF RF OUT jack of this product sends only signals received through the antenna. It does not output audio/video signals.

You must use one of the following audio/video connections on this unit.

# Method 1 : Connecting to a Video input jack

Connect a video(yellow) cable between the VIDEO(yellow) OUT jack on DVD Recorder and VIDEO(yellow) IN jack on the TV (or AV amplifier).

- You will enjoy regular quality images.
- Connect audio cables(white and red) between the AUDIO OUT jacks on the DVD Recorder and AUDIO IN jacks on TV(or AV amplifier). (See pages 18 to 19)

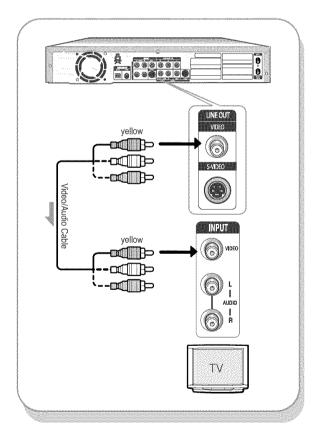

# Method 2 : Connecting to an S-Video input jack

Connect an S-Video cable(not supplied) between the S-VIDEO OUT jack on DVD Recorder and S-VIDEO IN jack on your TV (or AV amplifier).

- You will enjoy high quality images. S-Video separates
  the picture element into black and white (Y) and color
  (C) signals to present clearer images than regular
  video input mode.
- Connect audio cables(white and red) between the AUDIO OUT jacks on the DVD Recorder and AUDIO IN jacks on TV(or AV amplifier).
   (See pages 18 to 19)

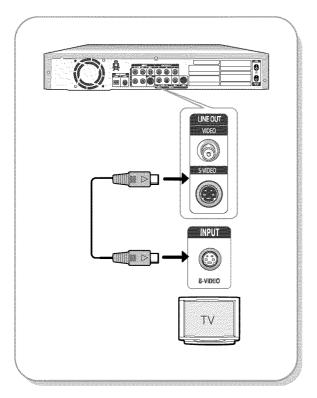

# Method 3 : Connecting to Component video input jacks(Y,P<sub>B</sub>,P<sub>R</sub>)

- 1. Connect Component video cables(not supplied) between the COMPONENT OUT( $Y,P_B,P_R$ ) jacks on DVD Recorder and COMPONENT IN( $Y,P_B,P_R$ ) jacks on your TV (or AV amplifier).
- If the TV connected supports Progressive Scan, press the P.SCAN button on the front of the DVD Recorder to enjoy higher quality video.
- The message "Please [Yes] to confirm Progressive scan mode. Otherwise press [No]" will appear.
   Press the ◀ ▶ buttons to select Yes, and then press the ENTER button.

- 4. The message "Please set your TV to Progressive input, To deactivate, press [STOP] key." will appear. Press the ENTER button.
- 5. The message "Video Output Mode Progressive Scan" will appear.

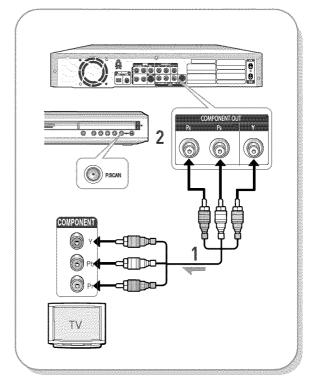

- You will enjoy high quality accurate color reproduction images. Component video separates the picture element into black and White(Y), blue(PB), red(PR) signals to present most clear and clean images.
- Connect audio cables(white and red) between the AUDIO OUT jacks on the DVD Recorder and AUDIO IN jacks on TV(or AV amplifier). (See pages 18 to 19)

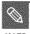

NOTE

 Make sure that the color coded connections match. The Y, PB, PB component output jacks of your DVD Recorder must be connected to the exact corresponding component input jacks on your TV.

# Step 4 : Connecting the Audio cable

There are several ways to connect your DVD Recorder. Select the audio connection that best suits you below.

- Method 1 : Connecting to your TV
- Method 2 : Connecting to a stereo amplifier (analog audio out)
- Method 3: Connecting to an AV amplifier with a digital input jack

Manufactured under license from Dolby Laboratories. "Dolby" and the double-D symbol are trademarks of Dolby Laboratories.

"DTS" and "DTS Digital Out" are trademarks of Digital Theater Systems, Inc.

## ■ Method 1 : Connecting to your TV

This connection will use your TV's speakers.

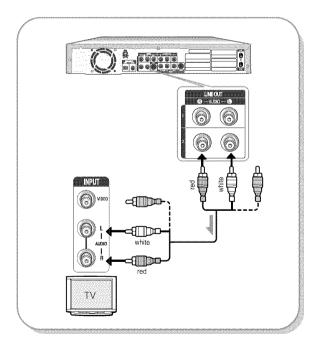

# Method 2 : Connecting to a stereo amplifier with analog input jacks

If your stereo amplifier only has AUDIO INPUT jacks(L and R), use the AUDIO OUT jacks.

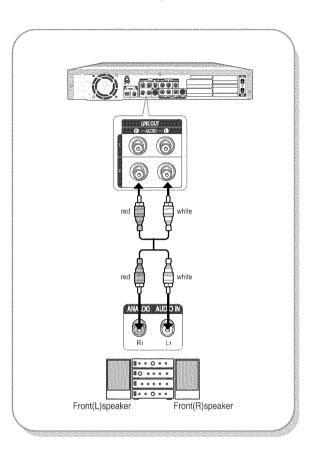

# Method 3: Connecting to an AV amplifier with a digital input jack

If your AV amplifier has a Dolby Digital or DTS decoder and a digital input jack, use this connection. To enjoy Dolby Digital or DTS sound, you will need to set up the audio settings. (See pages 27 to 28)

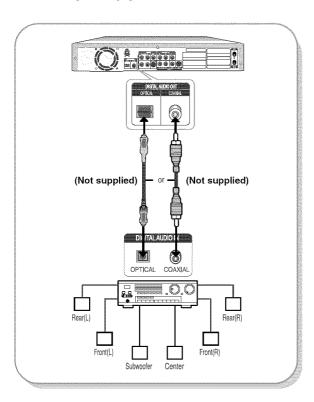

# Step 5 : Connecting external devices

This allows you to connect your DVD Recorder to other external devices and view or record their outputs.

- Method 1 : Connecting a VCR, Set-Top Box(STB) or DVD player to the AUDIO/VIDEO LINE 1 IN jacks
- Method 2 : Connecting a Camcorder to the LINE 2 jacks
- Method 3 : Connecting a Camcorder to the DV IN jack

# Method 1 : Connecting a VCR, Set-Top Box(STB) or DVD player to the LINE 1 IN jacks

Connecting a VCR or external device to AUDIO/VIDEO LINE 1 IN jacks of the DVD Recorder. You can record from connected equipment (VCR, STB or DVD).

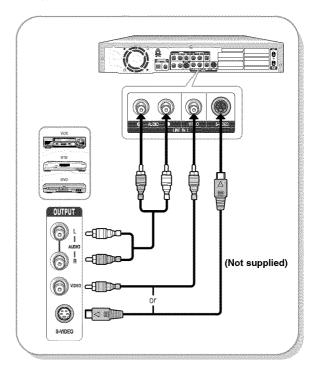

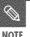

- You can also use the LINE 2 IN jacks on the front panel of the DVD Recorder.
- When the S-Video jack and Video jack are both connected, the S-Video jack will have priority. Line Selection will be automatically done. If the input is not selected automatically, use INPUT button to select proper input.
- Copy protected content cannot be recorded.

# Method 2 : Connecting a Camcorder to the LINE 2 IN jacks

You can also use the LINE 2 IN jacks on the front panel of the DVD Recorder. You can record from connected equipment, such as a camcorder.

When an input source is inserted into LINE 2 while viewing TV, the input will be switched to LINE 2 automatically.

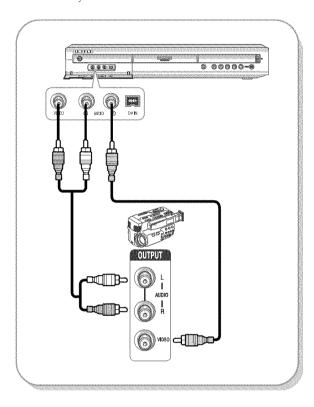

# Method 3 : Connecting a Camcorder to the DV IN jack

If your camcorder has a DV output jack, connect it to the DV input jack of your DVD Recorder.

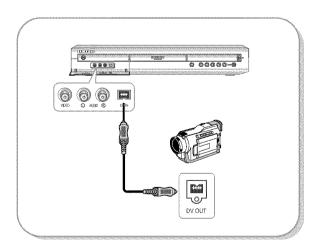

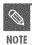

 If the input is not selected automatically, use INPUT button to select proper input.

# Step 6 : Connecting the Power Cord

After all connections are complete, plug the power cord in the wall outlet.

"Auto" appears in the panel display. This means that the current time is being set automatically (Auto Program) through the antenna under connection and also the channel is being set. The setup may take a few minutes.

When the DVD Recorder operates normally, the current time is automatically set and displayed in the front panel display.

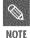

• After the current time is set automatically, the recorder will perform Auto Channel Memory for about 3 minutes. If power is on, while Auto Channel Memory is in process, Auto Channel Memory will stop. In this case, do Auto Channel Memory from MENU(see page 25).

# Step 7 : Preparing the Remote Control

#### Install Batteries in the Remote Control

- Open the battery cover on the back of the remote.
- Insert two AAA batteries. Make sure that the polarities (+ and -) are aligned correctly.
- Replace the battery cover.

#### If the remote control does not operate properly:

- Check the polarity + of the batteries (Dry-Cell)
- · Check if the batteries are drained.
- Check if remote sensor is blocked by obstacles.
- Check if there is any fluorescent lighting nearby.

Dispose of batteries according to local environmental regulations. Do not put them in the household trash.

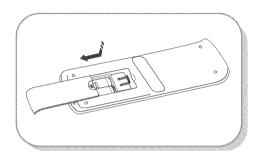

## Setting the Remote Control

You can control certain functions of another manufacturer's TV with this remote control. Control function buttons involve: POWER, Channel Up/Down, Volume Up/Down, Direct Number buttons, TV MUTE, INPUT.

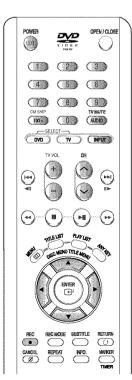

#### Controlling TVs with the Remote Control

- 1. Press and hold the POWER button.
- 2. Enter a 2-digit code by using the numerical buttons on the remote control.

#### See "Controllable TV Codes"

If the code works, your TV set will be turned on or off. If it does not respond, try other codes.

#### Controllable TV Codes

| BRAND              | BUTTON                                                 |
|--------------------|--------------------------------------------------------|
| AIWA               | 82                                                     |
| ANAM               | 10, 11, 12, 13, 14, 15, 16, 17, 18                     |
| BANG & OLUFSEN     | 57                                                     |
| BLAUPUNKT          | 71                                                     |
| BRANDT             | 73                                                     |
| BRIONVEGA          | 57                                                     |
| CGE                | 52                                                     |
| CONTINENTAL EDISON | 75                                                     |
| DAEWOO             | 19, 20, 23, 24, 25, 26, 27, 28, 29, 30, 31, 32, 33, 34 |
| EMERSON            | 64                                                     |
| FERGUSON           | 73                                                     |
| FINLUX             | 06, 49, 57                                             |
| FORMENTI           | 57                                                     |
| FUJITSU            | 84                                                     |
| GRADIENTE          | 70                                                     |
| GRUNDIG            | 49, 52, 71                                             |
| HITACHI            | 60, 72, 73, 75                                         |
| IMPERIAL           | 52                                                     |
| JVC                | 61, 79                                                 |
| LG                 | 06, 19, 20, 21, 22, 78                                 |
| LOEWE              | 06, 69                                                 |
| LOEWE OPTA         | 06, 57                                                 |
| MAGNAVOX           | 40                                                     |
| METZ               | 57                                                     |
| MITSUBISHI         | 06, 48, 62, 65                                         |
| MIVAR              | 52, 77                                                 |
| NEC                | 83                                                     |
| NEWSAN             | 68                                                     |
| NOBLEX             | 66                                                     |
| NOKIA              | 74                                                     |
| NORDMENDE          | 72, 73, 75                                             |
| PANASONIC          | 53, 54, 74, 75                                         |
| PHILIPS PHILIPS    | 06, 55, 56, 57                                         |
| PHONOLA            | 06, 56, 57                                             |
| PIONEER            | 58, 59, 73, 74                                         |
| RADIOLA            | 06, 56                                                 |
| RADIOMARELLI       | 57                                                     |
| RCA                | 45, 46                                                 |
| REX                | 74                                                     |
| SABA               | 57, 72, 73, 74, 75                                     |
| SALORA             | 74                                                     |
| SAMSUNG            | 01,02,03,04,05,06,07,08,09                             |
| SANYO              | 41, 42, 43, 44, 48                                     |
| SCHNEIDER          | 06                                                     |
| SELECO             | 74                                                     |

| BRAND        | BUTTON                 |
|--------------|------------------------|
| SHARP        | 36, 37, 38, 39, 48     |
| SIEMENS      | 71                     |
| SINGER       | 57                     |
| SINUDYNE     | 57                     |
| SONY         | 35, 48                 |
| TELEAVA      | 73                     |
| TELEFUNKEN   | 67, 73, 75, 76         |
| THOMSON      | 72, 73, 75             |
| THOMSON ASIA | 80, 81                 |
| TOSHIBA      | 47, 48, 49, 50, 51, 52 |
| WEGA         | 57                     |
| YOKO         | 06                     |
| ZENITH       | 63                     |

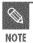

 If you replace the remote control's batteries, you must set the brand code again.

# Step 8: Initial Setup

For ease of use, we recommend that you set up initial settings before using the DVD Recorder.

#### 1. OSD Language Setup

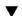

2. Clock Set

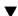

3. Channel Set

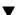

4. Audio Setup

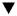

5. Video Setup

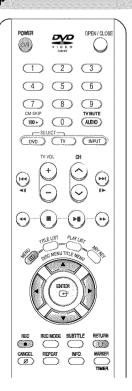

#### Before Play,

Turn on your TV and switch the input selector on your TV so that the signal from the DVD Recorder appears on your TV screen. If you connected an external Audio System, turn on your Audio System and select AUX, CD or DVD.

The OSD (On-Screen Display) displayed on the screen may vary depending on conditions such as the disc type and whether the disc has been inserted or not.

#### 1. OSD Language Setup

After plugging in the recorder, the first time you press the POWER button, this screen comes up. (This screen will only appear when you plug in the recorder for the first time.)

# Press the POWER button.

# Press a Number button to select the language.

Press 1 for English Touche 2 pour Français Pulse 3 para Español

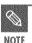

• If the language for the startup screen is not set, the settings may change whenever you turn the power on or off. Therefore, make sure that you select the language you want to use.

## 2. Clock Set

This menu is used to set the current time. You need to set the time to use timer recording.

#### Auto Clock Set

1 With the unit in Stop mode/No Disc mode, press the MENU button.

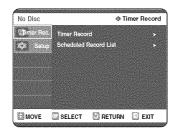

2 Select Setup using the ▲▼ buttons, then press the ENTER or ▶ button.

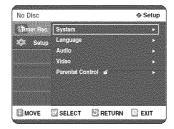

3 Select System using the ▲▼ buttons, then press the ENTER or ▶ button.

System menu will be displayed.

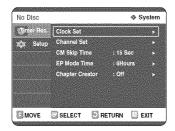

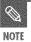

 The Menus are slightly different depending on whether a disc is inserted or not. The menus described on the next few pages are with no disc in the unit. 4 Select Clock Set using the ▲▼ buttons, then press the ENTER or ▶ button.

Clock Set menu will be displayed.

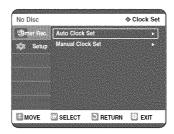

You must have the antenna connected to set the Auto Clock. See pages 15~16 for Antenna connections(Method 1, 2 and 3).

#### Method 1 and 3

If you have the Antenna connected via Method 1 or 3 on pages 15-16.

The DVD Recorder automatically sets the clock by searching for a channel that carries a time signal and sets your time zone and daylight saving (if applicable).

- 5 Select Auto Clock Set using the ▲▼ buttons, then press the ENTER or ▶ button.
- Press the ENTER or ▶ button.
  Select On using the ▲▼ buttons, then press the ENTER or ▶ button.

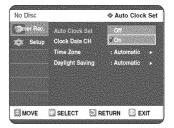

If your clock is set to the wrong time zone or daylight saving, you can adjust these settings without tuning off the Auto Clock Set function.

7 Select the sub menu(Clock Data CH, Time Zone or Daylight Saving) using the ▲▼ buttons, then press the ENTER or ▶ button.

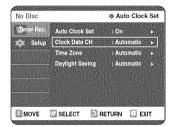

#### Clock Data CH

Select a channel that carries a time signal using the  $\blacktriangle \blacktriangledown$  buttons then press the ENTER or  $\blacktriangleright$  button.

• Select Auto to set the clock data channel automatically.

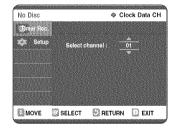

#### Time Zone

Select the time zone of your area using the  $\blacktriangle \blacktriangledown$  buttons then press the ENTER or  $\blacktriangleright$  button.

• Select Automatic to set the time zone automatically.

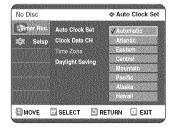

#### Daylight Saving

Select Yes, No or Automatic using the  $\blacktriangle \blacktriangledown$  buttons then press the ENTER or  $\blacktriangleright$  button.

• Select Automatic to set the daylight saving automatically

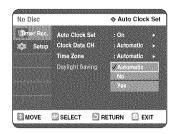

#### Method 2

If you have the Antenna connected via Method 2 on page 15.

#### Manual Clock Set

If your clock cannot be set automatically, set the clock manually.

To setup, follow the steps 1 to 4 in page 23.

5 Select Manual Clock Set using the ▲▼ buttons, then press the ENTER or ▶ button.

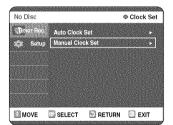

6 Using the ▼▲◀▶ buttons to select the Current Date and Current Time, and then press the ENTER button.

When the current time is stored in memory and then the set is powered off, the current time will appear in the front panel display.

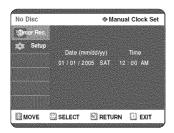

**▼**▲ : Sets the value

You can set the value using the number (0~9) buttons.

**◄** ►: Moves to items

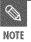

If any of number buttons on the remote control do not operate, press the DVD button and try again.

## 3. Channel Set

#### **Auto Channel Memory**

You can set the Antenna/Cable TV settings automatically.

1 With the unit in Stop mode/No Disc mode, press the MENU button.

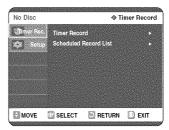

2 Select Setup using the ▲▼ buttons, then press the ENTER or ▶ button.

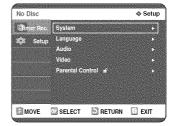

3 Select System using the ▲▼ buttons, then press the ENTER or ► button.

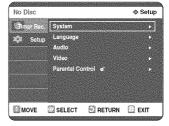

Select Channel set using the ▲▼ buttons, then press the ENTER or ▶ button.

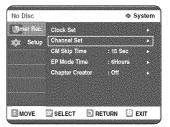

5 Select Antenna/Cable TV(Signal Source) using the ▲▼ buttons, then press the ENTER or ▶ button.

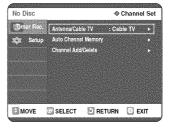

Select the item that matches the antenna connection you selected on pages 15~16(Method 1, 2 and 3).

#### Methods 1 and 3

To setup, follow the steps 1 to 5 in page 25.

6 Select Antenna using the ▲▼ buttons, then press the ENTER or ▶ button.

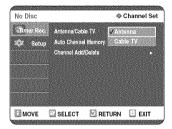

#### Method 2

To setup, follow the steps 1 to 5 in page 25.

6 Select Antenna or Cable TV(depending on the hookup you chose) using the ▲▼ buttons, then press the ENTER or ▶ button.

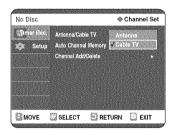

7 Select Auto Channel Memory using the ▲▼ buttons, then press the ENTER or ▶ button. Auto Channel Memory will be displayed.

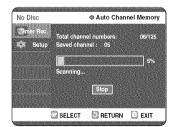

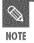

 Press the RETURN or ENTER button to stop Auto Channel Memory.

# Manual Channel Set

Manual Channel Set can be used after you have first selected Auto Channel Memory.
Use the Manual Channel Setting to delete unnecessary channels after using the Auto Channel Memory.

With the unit in Stop mode/No Disc mode, press the MENU button.

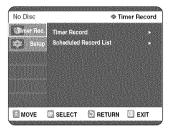

2 Select Setup using the ▲▼ buttons, then press the ENTER or ▶ button.

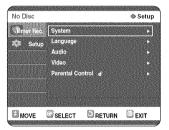

3 Select System using the ▲▼ buttons, then press the ENTER or ▶ button.

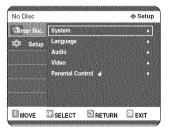

Select Channel set using the ▲▼ buttons, then press the ENTER or ▶ button.

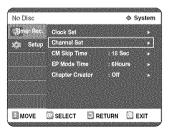

5 Select Channel Add/Delete using the ▲▼ buttons, then press the ENTER or ▶ button.

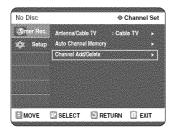

Use the ▲▼ or number buttons to select the channels you want to add or delete on the [Select channel] screen. Then, press the ENTER button.

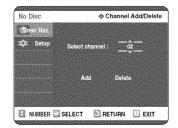

- Using ▲▼ buttons for channel selection allows the user to add/delete one channel at a time.
- Using CH \( \subseteq \) buttons for channel selection jumps to the next channel memorized in Auto Channel Memory.

# 7 Select Add or Delete using the ▲▼ buttons, then press the ENTER or ▶ button.

- The message 'Channel is added.' or 'Channel is deleted.' will be displayed in the center of the screen.
- Continue to add or delete as many channels as you want to memorize or delete. This can be used to add channels not stored automatically due to weak signal strength.
- Press the RETURN button to return to the previous menu. Press the MENU button to exit the menu.

# 4. Setting Up the Audio Options

You can connect the DVD-R120 to an external amp or Home Theater.

Allows you to setup the audio device and sound status settings depending on the audio system in use.

With the unit in Stop mode/No Disc mode, press the MENU button on the remote control

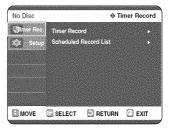

2 Select Setup using the ▲▼ buttons, then press the ENTER or ▶ button.

You can't use the Setup functions while playing a disc.

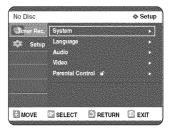

3 Select Audio using the ▲▼ buttons, then press the ENTER or ▶ button.

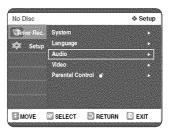

4 Select the sub menu(Digital Output, DTS or Dynamic Compression) using the ▲▼ buttons, then press the ENTER or ▶ button.

Select the item that matches the audio connection you selected on pages 18~19(Method 1, 2 and 3).

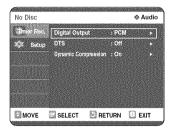

#### Digital Output

- PCM: Converts to PCM(2CH) 48kHz audio.
   Select PCM if your amplifier system is stereo and/or Dolby Prologic.
- Bitstream: Outputs bitstream (original format) such as Dolby or DTS.
   Select bitstream if your amplifier system has multi channel digital audio surround decoding (Dolby Digital and/or DTS).

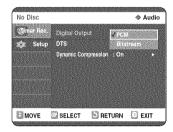

#### DTS

- Off: Doesn't output DTS bitstream (original format).
- On: Outputs DTS bitstream. (via Digital output)
   Select DTS when connecting to a digital amp with DTS decoder.
- When DTS soundtrack is played, sound is not output from Analog Audio Output.

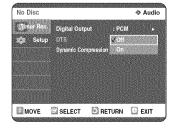

#### **Dynamic Compression**

This is only active when a Dolby Digital signal is detected.

- On: When Movie soundtracks are played at low volume or from smaller speakers, the system can apply appropriate compression to make low-level content more intelligible and prevent dramatic passages from getting too loud.
- Off: You can enjoy the movie with standard Dynamic Range.

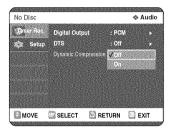

5 Use the ▲▼ buttons to select the desired item(PCM, Bitstream, DTS-Off, DTS-On, Dynamic Compression-Off or Dynamic Compression-On).

Then press the ENTER or ▶ button.

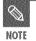

Press the RETURN or ◀ button to return to the previous menu.

Press the MENU button to exit the menu.

# **■** 5. Setting Up the TV Aspect

This allows you to set up the TV screen settings.

1 With the unit in Stop mode/No Disc mode, press the MENU button.

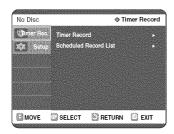

2 Select Setup using the ▲▼ buttons, then press the ENTER or ▶ button.

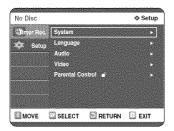

3 Select Video using the ▲▼ buttons, then press the ENTER or ► button.

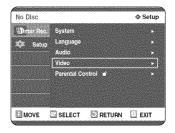

4 Select the TV Aspect using the ▲▼ buttons, then press the ENTER or ▶ button.

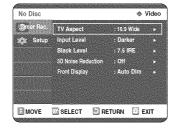

5 Use the ▲▼ buttons to select the desired item(4:3 Letter Box, 4:3 Pan-Scan or 16:9 Wide). Then press the ENTER or ▶ button.

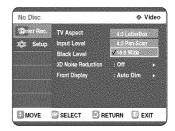

If you have a 4:3 standard TV

- 4:3 Letter Box: Select when you want to see the total 16:9 ratio screen DVD supplies, even though you have a TV with a 4:3 ratio screen. Black bars will appear at the top and bottom of the screen.
- 4:3 Pan-Scan: Select this for a conventional size TV when you want to see the central portion of the 16:9 screen. (Extreme left and right side of movie picture will be cut off.)

If you have a wide screen TV or 4:3 standard TV with a wide-screen mode

• 16:9 Wide: You can view the full 16:9 picture on your widescreen TV.

# Recording

This section shows various DVD recording methods.

| Before Recording                                  | 30 |
|---------------------------------------------------|----|
| Recording the current TV program you are watching | 32 |
| Recording from external equipment                 | 34 |
| Copying from a Camcorder                          | 35 |
| Making a One Touch Recording (OTR)                | 36 |
| Setting a Timer Recording                         | 37 |
| Flexible Recording (only for Timer recording)     | 38 |
| Editing the Scheduled Record List                 | 38 |
| Deleting the Scheduled Record List                | 39 |
| Recording the Scheduled Record List               | 40 |

# **Before Recording**

This unit can record on various types of discs. Before recording, read the following instructions and select the disc type according to your preference.

#### ■ Recordable discs

This recorder can record on the following discs.

| DVD-RAM | DVD-RW     | DVD-R    |
|---------|------------|----------|
| RAM     | <b>DVD</b> | DVP<br>R |

- DVD-RWs and DVD-RAMs are rewritable.
- DVD-Rs are non-rewritable

# Compatibility between Samsung Recorder and Other Company's Recorder

| Disc Types | Recording<br>format | Recording<br>Device | Finalizing    | Additional Recording in<br>Samsung Recorder |
|------------|---------------------|---------------------|---------------|---------------------------------------------|
| DVD-RAM    | VR Mode             | Samsung             | Х             | Recordable                                  |
|            |                     | Other Company       | X             | Recordable                                  |
| DVD-RW     | VR Mode             | Samsung             | finalized     | Not recordable                              |
|            |                     |                     | not finalized | Recordable                                  |
|            |                     | Other Company       | finalized     | Not recordable                              |
|            |                     |                     | not finalized | Recordable                                  |
|            | V Mode              | Samsung             | finalized     | Not recordable                              |
|            |                     |                     | not finalized | Recordable                                  |
|            |                     | Other Company       | finalized     | Not recordable                              |
|            |                     |                     | not finalized | Not recordable                              |
| DVD-R      | V Mode              | Samsung             | finalized     | Not recordable                              |
|            |                     |                     | not finalized | Recordable                                  |
|            |                     | Other Company       | finalized     | Not recordable                              |
|            |                     |                     | not finalized | Not recordable                              |

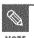

- Finalize
  - This closes the DVD-R/RW so no additional recording can be done.
- Unfinalize
  - This allows additional recording on a DVD-RW disc originally recorded on the DVD-R120.
  - A DVD-RW disc that has been recorded by DAO in a PC cannot be unfinalized.
  - A DVD-RW disc that has been recorded in Video Mode of a different maker's recorder cannot be unfinalized.
  - A DVD-R disc cannot be unfinalized.

# Recording Formats

Since available functions differ depending on the disc type, select a disc that best fits your preferences; When you insert an unused disc, the following message appears DVD-RAM: Use after formatting the disc.

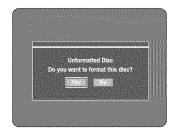

DVD-RW: When a blank disc is first inserted, the message "Do you want to initialize this disc?" will appear. When Yes is selected, the disc will be formatted in VR Mode.

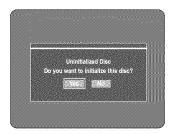

If you want to format in either VR Mode or Video Mode, refer to Formatting a Disc on page 80.

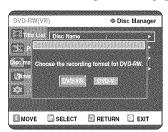

DVD-R: Formatting DVD is unnecessary and only Video Mode Recording is supported

#### DVD-RW(Video mode)/-R

- Chapters will be created automatically when you finalize recording on DVD-R / DVD-RW discs in Video mode with the Chapter Creator has been set to On. The chapter's length (interval between chapters) varies according to the recording mode.
- Simple editing (erasing titles/changing title name)

#### DVD-RW(VR mode)/-RAM

- This mode allows multiple editing functions (such as deletion of the whole title, partial deletion of a title, etc.)
- Various editing options using a created Playlist

# Recording Mode

Select one of four recording modes by pressing the REC MODE button repeatedly while the unit is in Stop mode for the desired recording time and picture quality. In general, picture quality improves as the recording time decreases.

In FR Mode, picture quality is adjusted automatically so that all images for the scheduled time can be recorded onto the free disc space.

| Mode                       | Characteristic                                    | Recording Times<br>Data Rates                                            |
|----------------------------|---------------------------------------------------|--------------------------------------------------------------------------|
| XP<br>(high quality mode)  | Select when the<br>video quality is<br>important. | Approx. 1 hour<br>about 8 Mbps                                           |
| SP (standard quality mode) | Select to record in standard quality.             | Approx. 2 hours<br>about 4 Mbps                                          |
| LP (long recording mode)   | Select when a long recording time is required.    | Approx. 4 hours<br>about 2 Mbps                                          |
| (extended mode)            | Select when a longer recording time is required.  | Approx. 6 hours/<br>about 1.2 Mbps<br>Approx. 8 hours/<br>about 0.8 Mbps |
| FR (Flexible Recording)    | for timer recording only see page 38.             | Approx 60 to 480 Min<br>Approx 0.8 to 8Mbps                              |

#### Unrecordable video

Video with copy protection cannot be recorded on this DVD Recorder. When the DVD Recorder receives a copy guard signal while recording, recording stops and the following message appears on the screen.

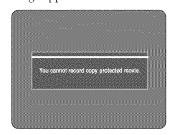

#### **Concerning Copy Control Signals**

TV broadcasts that contain copy control signals may have one of the following three signal types, COPY-Free, Copy-Once and Copy-Never. If you want to record a copy-once type program, use DVD-RW with CPRM in VR Mode and DVD-RAM.

| Signal type<br>Media | Copy-Free | Copy-Once | Copy-Never |
|----------------------|-----------|-----------|------------|
| DVD-RW(Ver.1.1)      | 0         | -         | -          |
| DVD-RW(Ver.1.1)      |           |           |            |
| with CPRM            |           |           |            |
| VR mode              | 0         | O*        | -          |
| Video mode           | 0         |           | -          |
| DVD-R                | 0         | **        | •          |
| DVD-RAM(Ver.2.0)     | 0         | O*        | -          |

Once "Copy Once" has been recorded, recording cannot be done anymore.

#### - Content Protection for Recordable Media (CPRM)

CPRM is a mechanism that ties a recording to the media on which it is recorded. It is supported by some DVD recorders, but not by many DVD players. Each blank recordable DVD has a unique 64-bit media ID etched in the BCA. When protected content is recorded onto the disc, it can be encrypted with a 56-bit C2 (Cryptomeria) cipher derived from the media ID.

During playback, the ID is read from the BCA and used to generate a key to decrypt the contents of the disc. If the contents of the disc are copied to other media, the ID will be absent or wrong and the data will not be decryptable.

## About INFO Key

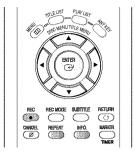

The INFO function allows you to view the current status and progress of playback and recording. Depending on the disc type and status, the displayed screen may be different.

## Checking the available disc space (Disc Information)

When recording on an used disc, make sure that there is enough disc space for recording. With DVD-RWs or DVD-RAMs, you can free up disc space by erasing titles.

Press the INFO button.

The disc information display window appears. Items in the display differ depending on the disc type or recording format.

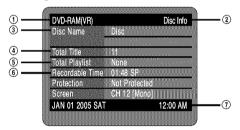

- ① Disc Type
- 2 Current information display status
- (3) Disc Name
- 4 Total Titles: Total number of titles
- 5 Total Playlist: Total number of Playlists
- **(6)** Recordable Time: The longest continuous recording time in each of the recording modes(approximate)
- 7 Date: Current date and time

# Recording the current TV program you are watching

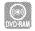

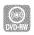

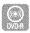

#### Before you start

Check that the disc has enough available space for the recording. Adjust the recording picture quality mode (see page 31).

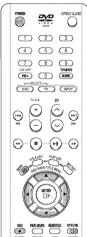

Press the OPEN/CLOSE button and place a recordable disc on the disc tray.

# 2 Press the OPEN/CLOSE button to close the disc tray.

Wait until "LOAD" disappears from the front panel display.

#### DVD-RAM

If an unused DVD-RAM disc is used, you will be prompted to format first. Make your selection using the

**♦** buttons, then press ENTER.(See page 31)

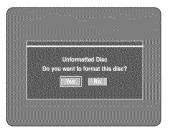

#### DVD-RW

If an unused DVD-RW disc is used, you will be prompted to initialize first. Make your selection using the

**♦ ►** buttons, then press ENTER.(See page 31)

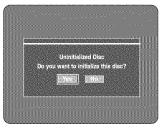

- 3 Press the CH (⊘/⊙) or number (☞~⑤) buttons to select the current program you want to record.
- Press the REC MODE button repeatedly, (or press the REC MODE button and then press the ▲▼ button) to select the recording speed(quality).

$$\Gamma$$
 SP  $\rightarrow$  LP  $\rightarrow$  EP  $\rightarrow$  XP  $-$ 

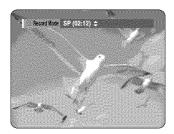

Press the REC button. Information concerning the channel is displayed on the screen and then recording begins. Icon(()) is displayed on the front panel.

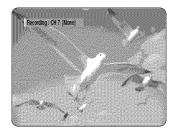

To view the current status of the disc and progress of recording: Press the INFO button, and the information about the disc will appear.

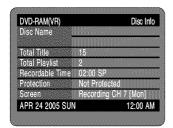

Press the INFO button once again to view information about the recording.

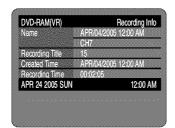

#### To stop recording

Press the STOP ( $\odot$ ) button to stop or finish a recording in progress.

 When using DVD-RAM/DVD-RW/DVD-R discs, the message 'Updating the information of disc. Please wait for a moment' is displayed.

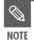

- You can not change the recording mode and the channel while recording.
- Recording will stop automatically if there is no free space left for recording.
- Up to 99 titles can be recorded onto a disc
- Recording will stop automatically if a copy protected image is selected.
- If you are using a Cable Box(no antenna), you cannot watch a different cable TV program from the one you're recording.
- DVD-RAM/DVD-RW discs must be formatted before starting to record. Most new discs are sold unformatted.
- Do not use DVD-R authoring discs with this unit.

# Recording from external equipment

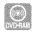

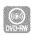

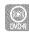

#### Before you start

Check that the disc has enough available space for the recording. Adjust the recording mode.

Press the OPEN/CLOSE button, and place a recordable disc on the disc tray.

 $\begin{tabular}{ll} 2 & Press the OPEN/CLOSE button to close the disc tray. \end{tabular}$ 

Wait until "LOAD" disappears from the front panel display.

If an unused DVD-RAM disc is used, whether to format or not will be asked first. (See page 31) If an unused DVD-RW disc is used, whether to initialize or not will be asked first. (See page 31)

Press the INPUT button to select the input source according to the connection you made.

The front panel display changes in the following sequence:

→ Channel Number →  $L1 \rightarrow L2 \rightarrow DV$  —

If you connect a digital camcorder, press the INPUT button to select DV. (See page 35)

Press the REC MODE button repeatedly, (or press the REC MODE button and then press the ▲▼ button) to select the recording speed(quality).

$$ightharpoonup$$
 SP  $ightharpoonup$  LP  $ightharpoonup$  EP  $ightharpoonup$  XP  $ightharpoonup$ 

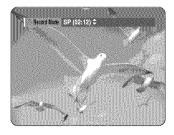

**5** Press the REC button.

#### To stop recording

Press the STOP (  $\textcircled{\scriptsize \bullet}$  ) button to stop or finish a recording in progress.

• When using DVD-RAM/DVD-RW/DVD-R discs, the message 'Updating the information of disc. Please wait for a moment' is displayed

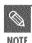

- You can not change the recording mode and input source while recording.
- Recording will stop automatically if there is no free space left for recording.
- Up to 99 titles can be recorded onto a disc.
- Recording will stop automatically if a copy protected image is selected.
- DVD-RAM/DVD-RW discs must be formatted before starting to record. Most new discs are sold unformatted.
- Do not use DVD-R authoring discs with this unit.

# **Copying from a Camcorder**

You may control the Camcorder using the IEEE1394 (DV) interface.

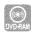

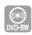

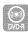

#### Before you start

Check that the disc has enough available space for the recording. Adjust the recording mode.

- Press the OPEN/CLOSE button, and place a recordable disc on the disc tray.
- Press the OPEN/CLOSE button to close the disc tray.

Wait until "LOAD" disappears from the front panel display.

If an unused DVD-RAM disc is used, whether to format or not will be asked first. (See page 31) If an unused DVD-RW disc is used, whether to initialize or not will be asked first. (See page 31)

Press the REC MODE button repeatedly, (or press the REC MODE button and then press the ▲▼ button) to select the recording speed(quality).

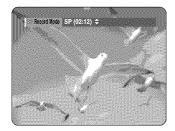

4 Press the INPUT button to select DV. If the input is set to DV, a playback/record menu that enables camcorder control appears on the top of the screen.

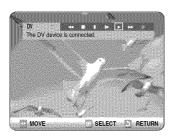

5 Select the Play icon on the upper part of the screen to playback the camcorder and find the starting position to copy.

You can press the PLAY button of the remote control to playback the camcorder.

To start recording, use the ◀▶ to select rec(♠) icon in the top side of the screen, then press the ENTER button.

You can press the REC button of the remote control to start recording. To display playback related icons on the screen, press any direction button on the remote control.

#### To stop recording

Press the STOP ( $\odot$ ) button to stop or finish a recording in progress.

 When using DVD-RAM/DVD-RW/DVD-R discs, the message 'Updating the information of disc. Please wait for a moment' is displayed

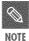

- You can not change the recording mode and input source while recording.
- Recording will stop automatically if there is no free space left for recording.
- Up to 99 titles can be recorded onto a disc.
- Recording will stop automatically if a copy protected image is selected.
- DVD-RAM/DVD-RW discs must be formatted before starting to record. Most new discs are sold unformatted.
- Do not use DVD-R authoring discs with this unit.

# Making a One Touch Recording (OTR)

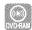

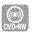

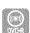

You can set the DVD-Recorder to record in 30-minute increments by pressing the REC button.

If you want to record a TV channel, use the CH(⊘/⊙) buttons or number buttons to select a desired channel.

If you want to record through a connected external component, press the INPUT button to select an appropriate external input(LINE1, LINE 2 or DV).

- CATV channels: 1 to 125
- TV channels: 2 to 69

Example 1) Selecting Channel 120

(MO+) + (2) + (1)

Press the REC button to start recording.

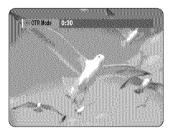

 $\mathbf{3}$  Press the REC button to adjust the recording time.

$$\rightarrow 0:30 \rightarrow 1:00 \rightarrow ... \ 8:00 \rightarrow \text{off}$$

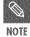

 The timer counter decreases minute 8:00 to 0:00, then the DVD Recorder stops recording. To view the current status of the disc and progress of recording: Press the INFO button, and information about the disc will appear.

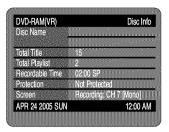

Press the INFO button once again. Then you can check the information about the title being recorded.

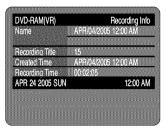

30 seconds before the recording is done, a message asking whether you want the recorder to power off when the recording is done, will appear on your screen.

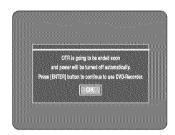

#### To stop recording

Press the STOP (  $\odot$  ) button. The message "Do you want to stop recording?" is displayed.

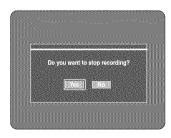

 Press the 

→ buttons to select Yes, and then press the ENTER button.

# **Setting a Timer Recording**

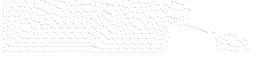

You need to set clock (Initial Setup – Clock Set) before proceeding with a timer recording. (See page 23)

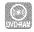

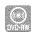

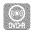

Press the OPEN/CLOSE button, and place a recordable disc on the disc tray.

 $\mathbf{2}$  Press the OPEN/CLOSE button to close the disc tray.

Wait until "LOAD" disappears from the front panel display.

If an unused DVD-RAM disc is used, whether to format or not will be asked first. (See page 31)

If an unused DVD-RW disc is used, whether to initialize or not will be asked first. (See page 31)

Press the MENU button in stop mode.
You can also set a timer recording via the TIMER button.

Press the ▲▼ buttons to select Timer Rec., and then press the ENTER or ▶ button.

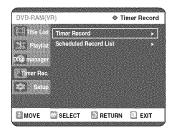

Press the ▲▼ buttons to select Timer Record, and then press the ENTER or button.

The Timer Record Input items are displayed.

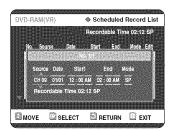

 $\checkmark$  Fill in the items using the  $\checkmark$  buttons.

**◄▶**: Moves to the previous/next item,

**▲▼** 0~9 : Sets a value.

- Source: The video input source (L1, L2 or DV), or the broadcasting channel you want to make a timer recording of. When selecting channels to be recorded, the
   ▲▼ buttons on the remote control can let you select only the channels that have been memorized during Auto Scan.
   For the selection of other channels, use the number buttons.
- Date: Date that the timer recording starts

| 01/01 | Every Day |
|-------|-----------|
| 01/02 | MON-SAT   |
| :     | MON-FRI   |
| 01/30 | Every SAT |
| 01/31 |           |
|       | Every SUN |

- Start/End Time: Start and end time of the timer recording
- Mode (Recording mode)

XP (High quality): Approx. 1 hour

SP (Standard quality): Approx. 2 hours

LP (Long recording): Approx. 4 hours

EP (Extended): Approx. 6 hours or 8 hours.

FR (Flexible Recording): See page 38.

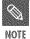

■ When you are recording at EP mode on a DVD-RW(V)/R disc, it may not record the full 6 or 8 hours because the unit uses the VBR(Variable Bit Rate) ENCODING system. For example, if you record a program with a lot of action, it uses a higher bit rate which in turn consumes more disc memory.

#### 7 Press the ENTER button.

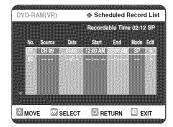

- (①) and Timer Set will appear on the front panel display. This means that a timer recording is set.
- Recording is automatically performed when the set time is reached.

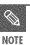

- If you make a mistake

  Press the ◀▶ button to select the item
  you want to change.
- If the timer settings overlap

The programs are recorded in order of priority. If timer recording is set for the first program and then again for the second program and both programs overlap, the following message will appear on the screen: 'This setting is identical with 1' The message shows that the first program has priority.

After recording of the first program is complete, the second program starts being recorded.

• To exit without saving the current setting

Press the MENU or TIMER button.

 To return to the previous menu Press the RETURN button if you don't want to set a timer recording.

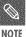

- The timer recording time may differ from the set time depending on the disc and the overall timer recording status (for example, recording times overlapping, or when the previous recording ends within 3 minutes of the start of the next recording.)
- Will start blinking if 'Timer Recording' is not ready to start.

# Flexible Recording (for Timer recording only)

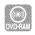

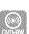

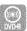

In FR mode, the timer recording's video quality is adjusted automatically so that all images for the scheduled time can be recorded onto the free disc space.

The FR mode recording setup is the same as Timer Recording. When setting the mode in step 6, set FR Mode.

# Editing the Scheduled Record List

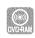

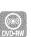

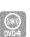

You can change timer record settings using the scheduled record list menu.

- **1** Press the MENU button in stop mode.
- Press the ▲▼ buttons to select Timer Rec., and then press the ENTER or ▶ button.

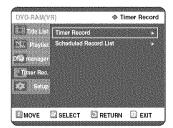

Press the ▲▼ buttons to select Scheduled Record List, and then press the ENTER or button.

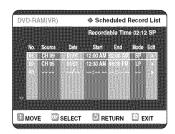

Press the ▲▼ buttons to select the number of the Scheduled Record List you want to edit, and then press the ENTER or ▶ button. The Edit and Delete items are displayed.

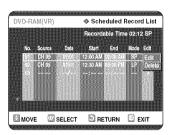

5 Press the ▲▼ buttons to select Edit, and then press the ENTER or ▶ button.

The Timer Record Input item is displayed.

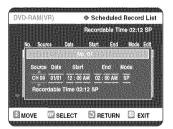

Edit the items you want to modify. See the Timer Record section for more information on Timer Record Input items. (See page 37.)

- Move through the items with the ◀▶ or number buttons and change the settings with ▲▼ buttons and press the ENTER button.
- Press the MENU button after the operation is finished.
  The menu screen will disappear.

# Deleting the Scheduled Record List

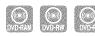

You can delete timer record list using the scheduled record list menu.

Press the MENU button in stop mode.

Press the ▲▼ buttons to select Timer Rec., and then press the ENTER or ▶ button.

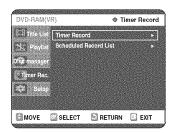

3 Press the ▲▼ buttons to select Scheduled Record List, and then press the ENTER or ▶ button.

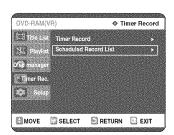

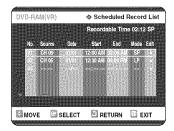

Press the ▲▼ buttons to select the number of the timer recording you want to delete, and then press the ENTER or ▶ button.

The Edit and Delete items are displayed.

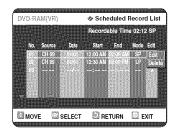

Press the ▲▼ buttons to select Delete, and then press the ENTER or ▶ button.

You will be prompted with the delete confirmation message, For example: 'Do you want to delete No.01?'.

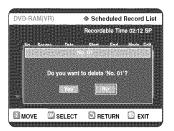

6 Press the ◀▶ buttons to select Yes, and then press the ENTER button.

The selected entry will be deleted from the list.

7 Press the MENU button after the operation is finished. The menu screen will disappear.

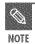

You can not delete programs that are currently recording.

# **Recording the Scheduled Record List**

When the start time set in the Scheduled Record List arrives, if the set is powered off, the set will be automatically powered on and starts recording. If the set is already powered on, a message asking to confirm to proceed or cancel the timer recording appears.

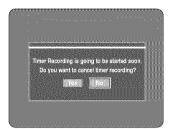

- When "Yes" is selected: Cancel
- When "No" is selected: Recording

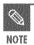

- If you are not present to set Yes or No, recording will still begin automatically.
- Thirty seconds before the stop time, a message that asks whether to automatically power off or not after recording is displayed.

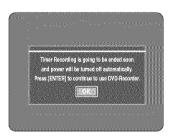

- When "OK" is selected: Power on after recording
- If there is no entry: Auto power off

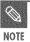

If you are not present to select OK, the unit will power off automatically after the recording finishes.

#### To stop Recording

Press the STOP( ) button, and a message that asks whether to end recording or not will be displayed.

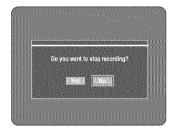

- When "Yes" is selected: Recording stops
- When "No" is selected: Recording continues

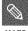

If there is not enough disc space or a copy prevention signal is received during recording, recording will stop.

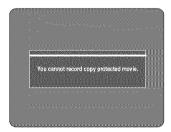

If there is no free disc space or the disc is not recordable, recording will not operate. (You can record after replacing the disc.)

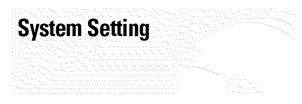

Clock Set

(See page 23)

**Channel Set** 

(See page 25)

# **■ CM Skip Time Setting**

When a program recorded on a DVD-RAM, a DVD-RW, or a DVD-R is played, the unit can be set to automatically skip a portion of the program corresponding to a CM(commercial) Skip Time set by the user.

1 With a disc inserted and the unit in Stop mode, press the MENU button on the remote control.

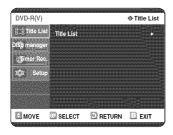

2 Select Setup using the ▲▼ buttons, then press the ENTER or ▶ button.

You can't use the Setup functions while playing a disc.

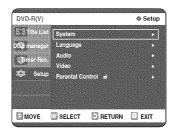

3 Select System using the ▲▼ buttons, then press the ENTER or ▶ button.

System menu will be displayed.

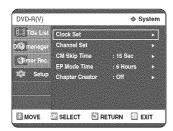

4 Select CM Skip Time using the ▲▼ buttons, then press the ENTER or ▶ button.

CM Skip Time will be displayed.

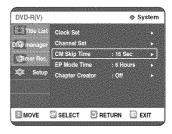

5 Select the desired time using the ▲▼ buttons, then press the ENTER or ▶ button.

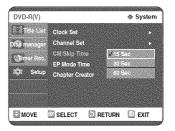

6 If you press the CM SKIP button during playback, the section corresponding to the set time is skipped, and then the next section is played.

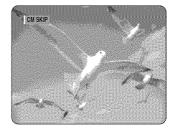

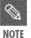

- CM Skip can be performed only during normal playback.
- When the time set is less than a remaining time of a current title: The next title is played from the beginning.
- When the time set is less than a remaining time of a play list, the next scene is played.
- CM Skip does not work in a still picture mode.
- When a set time is less than a remaining time of a scene, a last title, or a last track that is displayed currently, a prohibition mark appears.
- CM Skip releases Repeat (including Repeat A-B, Chapter, and Title).
- CM Skip may not operate with some DVD-Video discs.

### **■ EP Mode Time Setting**

You can set the EP (Extended Play) mode's time setting to 6 or 8 hours.

With a disc inserted and the unit in Stop mode, press the MENU button on the remote control.

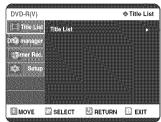

Select Setup using the  $\triangle \nabla$  buttons, then press the ENTER or ▶ button.

You can't use the Setup functions while playing a disc.

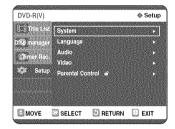

Select System using the **▲▼** buttons, then press the ENTER or  $\triangleright$  button.

System menu will be displayed.

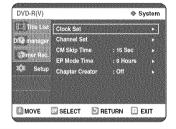

Select EP Mode Time using the  $\blacktriangle \nabla$  buttons, then press the ENTER or ▶ button.

EP Mode Time will be displayed.

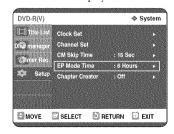

Select the desired time using the  $\blacktriangle \nabla$ buttons, then press the ENTER or ▶ button.

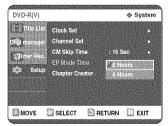

### Automatic Chapter Creation

This function only works for DVD-RW (Video) and DVD-R discs.

With a disc inserted and the unit in Stop mode, press the MENU button on the remote control.

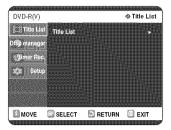

Select Setup using the ▲▼ buttons, then press the ENTER or ▶ button.

You can't use the Setup functions while playing a disc.

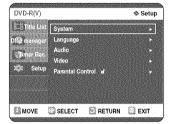

Select System using the **▲▼** buttons, then press the ENTER or ▶ button.

System menu will be displayed.

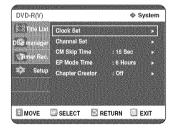

Select Chapter Creator using the ▲▼ buttons, then press the ENTER or  $\triangleright$  button.

Chapter Creator will be displayed.

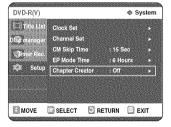

- Press the ENTER or ▶ button, and then select On using the ▲▼ buttons.

  • Off: Select this option when you do not want to make
  - the chapter menu.
  - On: Select this option when you want to make the chapter menu.

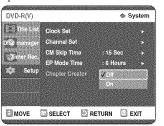

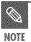

- Set the chapter creator to on and then start recording. Stopping the recording will automatically create a chapter menu.
- This function only works for normal recording.
  - After the recording has begun, the "Do you want to create the chapter menu after this recording?" message appears for 10 seconds. Select "Yes" or "No".
  - Selecting "Yes" will create a new chapter menu while selecting "No" will not.
  - A new chapter is created according to the selected recording mode. A chapter will be about 5 minutes long in XP and SP, and about 15 minutes long in LP and EP mode.
- To display the created chapters, finalize the disc and then press the DISC MENU button. The chapters menu appears.

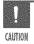

 The Automatic Chapter Creation function does not work during Timer Recording or when you turn the power off.

# **Language Setting**

If you set the On-Screen menu, disc menu, audio and subtitle language in advance, they will come up automatically every time you watch a movie. If the selected language is not recorded on the disc, the original pre-recorded language is selected.

1 With the unit in Stop mode/No Disc mode, press the MENU button on the remote control.

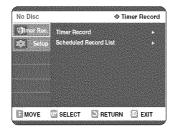

2 Select Setup using the ▲▼ buttons, then press the ENTER or ▶ button.

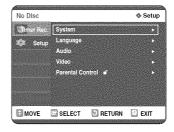

3 Select Language using the ▲▼ buttons, then press the ENTER or ▶ button.

Language setup menu will be displayed.

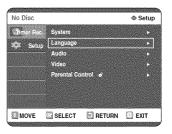

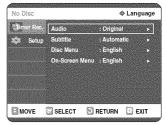

- 4 Use the ▲▼ buttons to select the desired sub menu and press the ENTER or ▶ button.
  - Audio Language: For the disc audio language.
  - Subtitle Language: For the disc subtitles.
  - Disc Menu Language: For the disc menu contained on the disc
  - On-Screen Menu Language: For the player menu of your DVD recorder
- 5 Select the desired Language using the ▲▼ buttons, then press the ENTER or ▶ button.

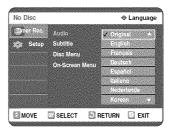

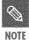

- Press the RETURN or 

  button to return to the previous menu.
   Press the MENU button to exit the menu.
- The selected language will only appear if it is supported on the disc.

# **Video (Display) Setting**

This allows you to set up the TV screen settings.

With the unit in Stop mode/No Disc mode, press the MENU button on the remote control.

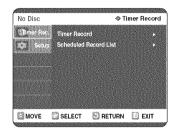

Select Setup using the  $\blacktriangle \nabla$  buttons, then press the ENTER or ▶ button.

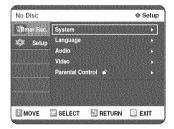

Select Video using the ▲▼ buttons, then press the ENTER or ▶ button.

Video option menu will be displayed.

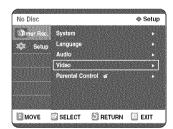

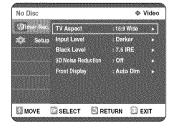

Select the sub menu(TV Aspect,...,3D Noise Reduction) using the ▲▼ buttons, then press the ENTER or ▶ button.

TV Aspect: see page 29 Input Level

Adjusts the level of the input signal.

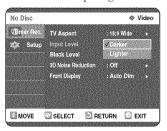

- Darker: If you feel the screen is too light and you want to make the screen darker.
- Lighter: If you feel the screen is too dark and you want to make the screen lighter.

#### Black Level

Adjusts the black level of the screen.

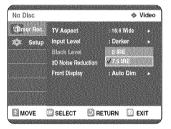

- 0 IRE: Select this when you want darker screen.
- 7.5 IRE: Select this when you want lighter screen.

3D Noise Reduction (motion adaptive noise reduction)

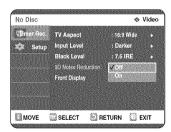

- On: Provides a cleaner picture through noise reduction (for recording).
- Off: Normal

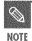

Black level function is not available in the progressive scan mode.

#### Front Display

Adjust the brightness of the unit's front panel display.

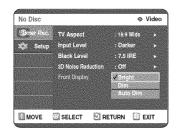

- Bright: Makes the Front Panel Display bright.
- Dim: Makes the Front Panel Display dim.
- Auto Dim: Makes the Front Panel Display dim automatically when playing a DVD.
- 5 Use the ▲▼ buttons to select the desired item. Then press the ENTER or ▶ button.

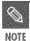

- Press the RETURN or ◀ button to return to the previous menu.
   Press the MENU button to exit the menu.
- IRE: Short for the Institute of Radio
   Engineers. An IRE unit is a relative unit of
   measure equaling 1/140th of the peak-to peak (p-p) video amplitude.

# **Parental Control**

The Parental Control function works in conjunction with DVDs that have been assigned a rating - which helps you control the types of DVDs that your family watches. There are up to 8 rating levels on a disc.

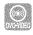

With the unit in Stop mode/No Disc mode, press the MENU button on the remote control.

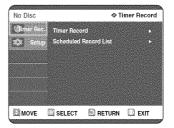

2 Select Setup using the ▲▼ buttons, then press the ENTER or ▶ button.

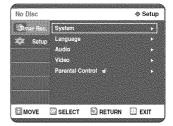

Select Parental Control using the ▲▼ buttons, then press the ENTER or ▶ button. When you operate your DVD recorder for the first time, the 'Create the Password' message will be displayed.

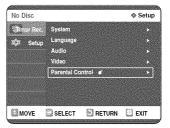

4 Create a 4-digit password using the 0 to 9 buttons on the remote control.

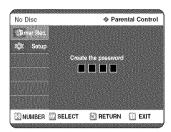

5 The Re-enter Password screen appears to confirm the password. Enter your password again.

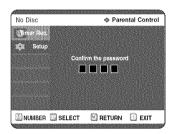

6 Press the ENTER or ▶ button, and then select On using the ▲▼ buttons.

The Parental Control screen appears.

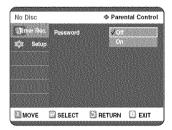

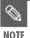

■ Press the RETURN or ■ button to return to the previous menu.

Press the MENU button to exit the menu.

# About the Rating Level

Select Rating Level using the ▲▼ buttons.

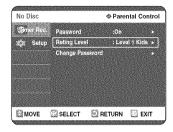

Press the ENTER or ▶ button.
The rating level will be displayed.

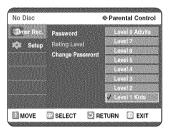

3 Select Rating Level you want using the ▲▼ buttons, then press the ENTER or ▶ button. For example, if you select up to Level 6, discs that contain Level 7, 8 will not play. A larger number indicates that the program is intended for adult use only.

Select Change Password using the ▲▼ buttons.

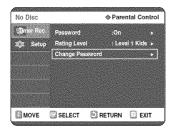

Press the ENTER or ▶ button.
The 'Enter the password.' message will be displayed.

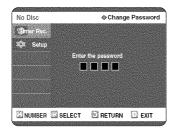

**3** Enter the 4-digit password using the 0 to 9 buttons on the remote control.

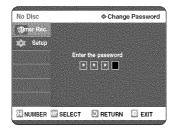

4 The 'Confirm the password.' message will be displayed.

Enter your password again using the 0 to 9 buttons on the remote control.

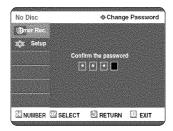

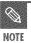

• See page 87 if you forgot your password.

# **Editing**

This section introduces basic functions of DVD editing and explains both edit functions for the recording on a disc and edit functions for the entire disc.

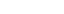

• Title List

A title is a section of recorded video and audio. Title List shows a list to help you select a title. Since the title list consists of the information on stream that is actually recorded, if one title is deleted, that title cannot be played again.

#### • Play List

This refers to a unit of playback, which is made by selecting a desired scene in the entire Title List. When one playlist is played, only the scene selected by the user will play and then stop. Since only the information necessary for playing a desired scene is included in a playlist, even if that playlist is deleted, the original stream will not be deleted.

Recording or editing might not be completed if an error, such as a sudden power failure occurs.

Please be aware that a material that has been damaged is unable to be retrieved to its original content.

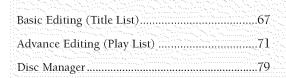

# **Basic Editing (Title List)**

# Renaming(Labeling) a Title

Follow these instructions to rename a title list entry, i.e., to edit the title of a recorded program.

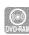

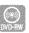

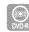

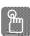

#### Using the TITLE LIST button

Press the TITLE LIST button.
The Title List screen is displayed

#### Using the MENU button

- Press the MENU button.
- Press the ▲▼ buttons to select Title List, then press the ENTER or ► button twice.

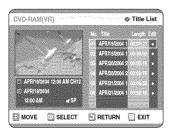

Press the ▲▼ buttons to select an entry you want to rename from the Title List, and then press the ENTER or ▶ button.

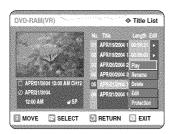

3 Press the ▲▼ buttons to select Rename, and then press the ENTER or ▶ button.

The Rename screen is displayed.

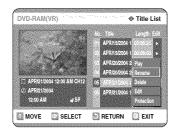

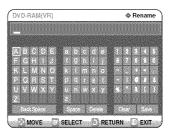

4 Select the desired characters using the ▲▼ ◀ ▶ buttons, press the ENTER button.

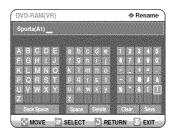

- Back Space: Moves the cursor one position backwards.(Equivalent to the CANCEL button)
- Space: Enters a blank and moves the cursor one forward (to the right).
- Delete: Deletes the character at the cursor position.
- Clear: Deletes all the character inputs.
- Save: Registers the character inputs.
- Press the ▲▼ ◀ ▶ buttons to select Save, and then press the ENTER button.

The changed title name is displayed on the title item of the selected entry.

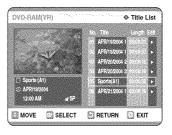

Follow these instructions to lock an entry to protect it from accidental deletion.

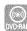

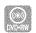

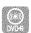

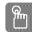

#### Using the TITLE LIST button

Press the TITLE LIST button.
The Title List screen is displayed

#### Using the MENU button

- Press the MENU button.
- Press the ▲▼ buttons to select Title List, and then press the ENTER or ▶ button twice.

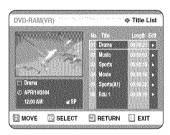

Press the ▲▼ buttons to select an entry you want to protect in the Title List, and then press the ENTER or ▶ button.

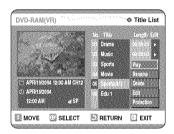

Press the ▲▼ buttons to select Protection, and then press the ENTER or ▶ button.

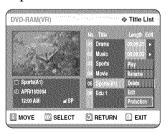

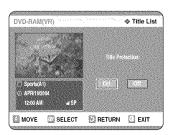

Press the ► buttons to select On, and then press the ENTER button. The key icon on the information window for the selected entry changes to the locked status. ( → →

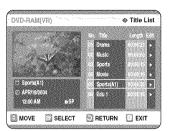

# ■ Deleting a Title

Follow these instructions to delete an entry from the Title List.

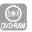

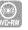

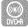

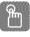

#### Using the TITLE LIST button

Press the TITLE LIST button.
The Title List screen is displayed

#### Using the MENU button

- Press the MENU button.
- Press the ▲▼ buttons to select Title List, and then press the ENTER or ▶ button twice.

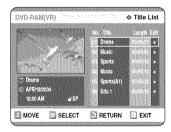

Press the ▲▼ buttons to select an entry you want to delete in the Title List, and then press the ENTER or ▶ button.

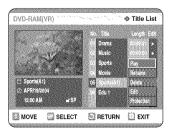

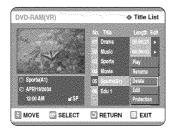

You will be prompted with the confirmation message.

DVD-RAM(VR), DVD-RW(VR mode): Since Playlist is present, the message 'Do you want to delete? (Related playlists may be deleted.)' is displayed.

DVD-RW(Video mode), DVD-R: Since Playlist is not present, the message 'Do you want to delete?' is displayed.

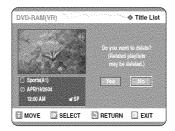

- This may depend on the type of disc.
- Press the ► buttons to select Yes, and then press the ENTER button.

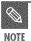

- You cannot delete a protected entry.
   If you want to delete a protected entry, select "Off" in the Title Protection menu.
- Once an entry is deleted from the Title List it cannot be recovered.
- Once DVD-R, DVD-RW is finalized, it cannot be deleted.
- With DVD-R, titles are only deleted from the menu, however, the Title remains physically on the disc.

# Deleting a Section of a Title

Follow these instructions to delete a section of a Title List entry.

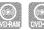

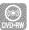

(VR mode)

#### Using the TITLE LIST button

Press the TITLE LIST button.
The Title List screen is displayed

#### Using the MENU button

- Press the MENU button.
- Press the ▲▼ buttons to select Title List, and then press the ENTER or ▶ button twice.

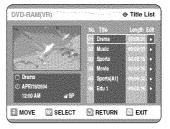

Press the ▲▼ buttons to select an entry you want to edit from the Title List, and then press the ENTER or ▶ button.

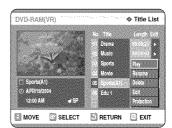

Press the ▲▼ buttons to select Edit, and then press the ENTER or ▶ button.

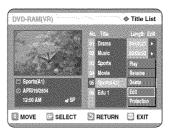

inatiinatiin

# DVD-RAM(VR) ARREST No. 05 This List No. 05 See 1 End 1 Description of the control of the control of the co

#### Edit Title List Screen Elements

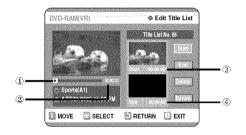

- 1 Playback bar
- 2 Playtime
- 3 Section deletion starting point window and time
- 4 Section deletion end point window and time
- Select the start and end points of the section you want to delete using the playback related buttons.
- Playback related buttons: ( H ,  $\textcircled{\Theta}$  ,  $\textcircled{\Theta}$  ,  $\textcircled{\Theta}$  ,  $\overset{\bigoplus}{\longleftarrow}$  ,  $\overset{\bigoplus}{\longleftarrow}$  ).
- 5 Press the ENTER button at the end point. The image and end point time are displayed in the Section deletion ending point window.

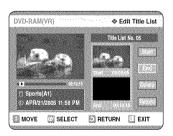

# 6 Press the AV buttons to select Delete, and then press the ENTER button.

The selected section has been deleted.

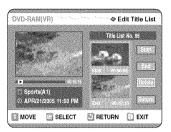

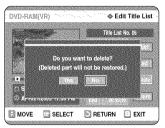

# 7 Press **♦** buttons to select Yes and the Press the ENTER button.

To return to the Title List screen, press the  $\blacktriangle \blacktriangledown$  buttons to select Return.

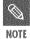

- The length of the section to be deleted must be at least 5 seconds long.
- If the length of the section to be deleted is less than 5 seconds, you will be prompted with the message 'The range is too short.'.
- If the end time precedes the starting point, you will be prompted with the message 'End point cannot be marked earlier than start point'.
- The section cannot be deleted when it includes a still picture.
- Press the MENU button after the operation has finished.
   The Edit Playlist screen will disappear.

#### pens, italiso sissis i grifig. sissis i sessis gitta, sissis

# **Advanced Editing (Play List)**

#### Creating a Playlist

Follow these instructions to create a new playlist entry from a recorded title.

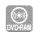

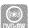

(VR mode)

- With the unit in Stop mode, press the MENU button on the remote control.
- Press the ▲▼ buttons to select Playlist, and then press the ENTER or ▶ button.

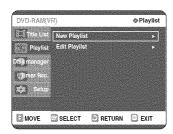

3 Press the ▲▼ buttons to select New Playlist, and then press the ENTER or ▶ button.

The Make Scane correct is displayed.

The Make Scene screen is displayed.

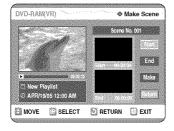

4 Press the ENTER button at the start point.

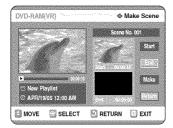

- The image and time at the start point are displayed on the Start window.
- The yellow-colored selection bar moves to the End item.
- Select the starting point of the section from which you want to create a new scene using the playback related buttons (♠, ♠, ♠, ♠, ♠).

**\( \sigma** Press the ENTER button at the end point.

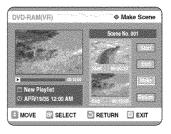

- The image and end point time are displayed in the End window.
- The yellow-colored selection bar moves to the Make item
- To make a new playlist -
- 6 Press the ▲▼ buttons to select Make, and then press the ENTER button.

A new Scene will be added to the current Playlist. A new Make Scene screen is displayed. Repeat the above steps to create further scenes.

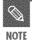

- If you want to make a new playlist, go to MENU → new playlist.
- You can check and see all the scenes on Edit Playlist screen.
- To return to Edit Playlist menu -
- 7 Press the ▲▼ buttons to select Return, and then press the ENTER button.

The Edit Playlist screen is displayed.

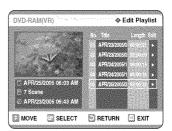

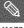

NOTE

- You can create up to 99 playlist entries.
- Depending on the kind of disc, the displayed screen may have a slight difference.
- Press the MENU or PLAY LIST button after the operation has finished.
   The Edit Playlist screen will disappear.

## ■ Playing Entries in the Playlist

Follow these instructions to play the playlist entries.

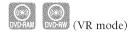

Press the PLAY LIST button.
The Edit Playlist screen is displayed.

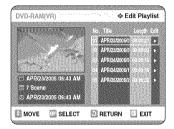

#### Using the MENU button

- Press the MENU button in the stop mode.
- Press the ▲▼ buttons to select Playlist, and then press the ENTER or ▶ button.
- Press the ▲▼ buttons to select Edit Playlist, and then press the ENTER or ▶ button.

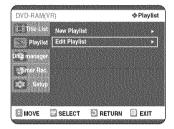

Press the ▲▼ buttons to select the title you want to edit from the Playlist, and then press the ENTER or ▶ button.

The Edit Playlist menu is displayed : Play, Rename, Edit Scene, Copy, Delete.

# 3 Press the ▲▼ buttons to select Play, and then select the ENTER button.

The playlist entries will be played.

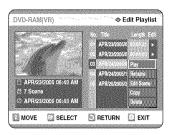

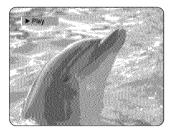

 To view the current status of the disc and progress of playback: Press the INFO button, and the information about the disc will appear.

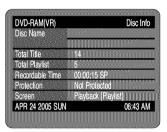

 Press the INFO button once again. Then you can check the information about the playlist currently playing back.

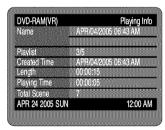

 The screen returns to the Edit Playlist screen when the playback has finished.

4 Press the STOP button to stop playing. The screen returns to the Edit Playlist screen.

Section Section Sectio

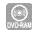

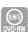

(VR mode)

Press the PLAY LIST button.
The Edit Playlist screen is displayed.

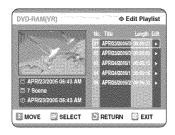

#### Using the MENU button

- Press the MENU button in the stop mode.
- Press the ▲▼ buttons to select Playlist, and then press the ENTER or ➤ button.
- Press the ▲▼ buttons to select Edit Playlist, and then press the ENTER or ▶ button.
- Press the ▲▼ buttons to select the title you want to edit from the Playlist, and then press the ENTER or ▶ button.

The Edit Playlist menu is displayed :Play, Rename, Edit Scene, Copy, Delete

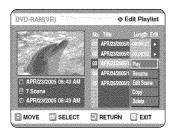

3 Press the ▲▼ buttons to select Rename, and then press the ENTER button.

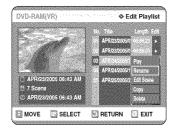

4 Enter the desired characters using the ▲▼ ◀ buttons.

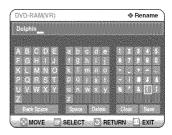

- This function is the same as the Rename function in renaming the title list. (See page 67.)
- The maximum number of characters that can be entered is 31. All 31 characters can be displayed by pressing the INFO button.
- Press the ▲▼ ◀ ▶ buttons to select Save, and then press the ENTER button.

The changed title is displayed in the title field of the selected playlist entry.

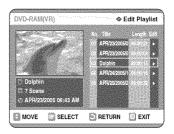

jens, tradis jensy jensy isosi temp isosi jens, tauak

## **■ Editing a Scene for the Playlist**

Follow these instructions to edit scenes for a playlist.

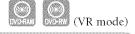

Press the PLAY LIST button. The Edit Playlist screen is displayed.

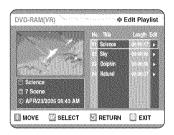

#### Using the MENU button

- Press the MENU button in the stop mode.
- Press the ▲▼ buttons to select Playlist, and then press the ENTER or ► button.
- Press the ▲▼ buttons to select Edit Playlist, and then press the ENTER or ▶ button.

# Press the ▲▼ buttons to select the title you want to edit from the Playlist, and then press the ENTER or ▶ button.

The Edit Playlist menu is displayed:Play, Rename, Edit Scene, Copy, Delete

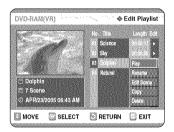

3 Press the ▲▼ buttons to select Edit Scene, and then press the ENTER button.

The Edit Scene screen is displayed.

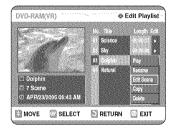

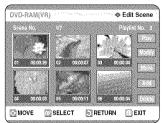

#### Playing a Selected Scene

Press the ▲▼ ◀► buttons to select the scene you want to play, and then press the ENTER button.

The playlist entry to be played is selected.

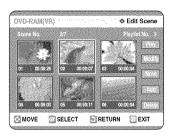

5 Press the ENTER button. The selected scene is played.

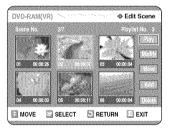

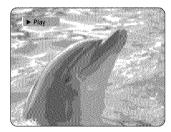

• To stop scene play, press the STOP button.

grapo food a prom store speed a store cognes cognes To setup, follow the steps 1 to 3 in page 74.

Press the ▲▼ ◀► buttons to select the scene you want to modify, and then press the ENTER button.

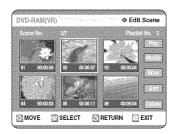

**5** Press the ▲▼ buttons to select Modify, and then press the ENTER button.

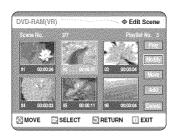

6 Press the ENTER button at the start point of the scene.

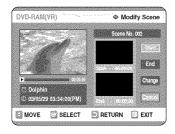

- The image and starting point time are displayed on the Start window.
- Select the starting or ending point of the section you want to modify using the playback related buttons
   (♠), ♠, ♠, ♠, ♠, ♠).

7 Press the ENTER button at the end point of the scene.

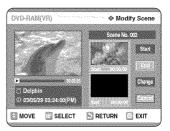

- The image and ending point time are displayed in the End window.
- 8 Press the ▲▼ buttons to select Change, and then press the ENTER button.

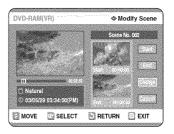

• The scene you want to modify is changed with the selected section.

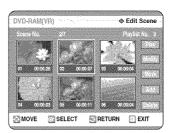

teati soon granj sees team sook gitte, tauta Press the ▲▼ ◀ ▶ buttons to select the scene you want to move (change the position), and then press the ENTER button.

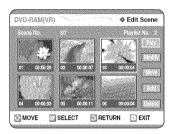

5 Press the ▲▼ buttons to select Move, then press the ENTER button.

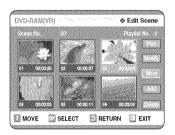

- A yellow selection window is displayed on the scene to be moved.
- 6 Press the AV 

  buttons to select the position to which you want to move the selected scene, and then select the ENTER button.

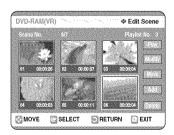

• The selected scene is moved to the selected position.

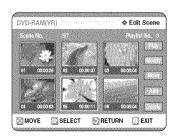

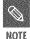

 Depending on the kind of disc, the displayed screen may have a slight difference.

#### Adding a Scene

To setup, follow the steps 1 to 3 in page 74.

Press the ▲▼ ◀ ▶ buttons to select the scene that will have a new scene inserted before it, and then press the ENTER button. A yellow selection window is displayed on the scene to be added as the new scene.

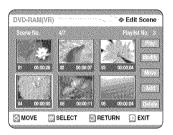

Press the ▲▼ buttons to select Add, then press the ENTER button.

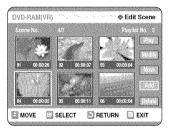

6 Press the ENTER button at the starting point of the scene.

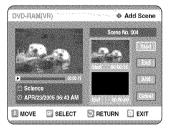

- The image and starting point time are displayed in the Start window
- Select the end point of the section where you want to add the new scene using the playback related buttons (9, 9, 9, 9, 9, 9).

gang Saal pron Saan speed a lateu sagana Saal

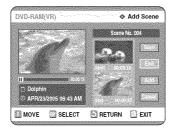

- The image and time of the end point are displayed in the End window.
- 8 Press the ▲▼ buttons to select Add, and then press the ENTER button.

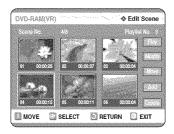

- The section you want to add is inserted prior to the scene selected in step 4.
- To cancel, press the ▲▼ buttons to select cancel and then press the ENTER button.

#### Deleting a Scene

To setup, follow the steps 1 to 3 in page 74.

Press the ▲▼ ◀ ▶ buttons to select the scene you want to delete, and then press the ENTER button.

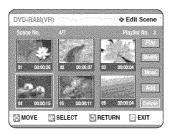

5 Press the ▲▼ buttons to select Delete, and then press the ENTER button.

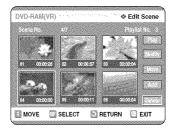

# Copying a Playlist Entry to the Playlist

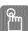

#### Using the PLAY LIST button

Press the PLAY LIST button. The Edit Playlist screen is displayed.

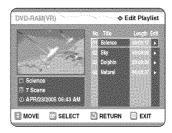

#### Using the MENU button

- Press the MENU button in the stop mode.
- Press the ▲▼ buttons to select Playlist, and then press the ENTER or ▶ button.
- Press the ▲▼ buttons to select Edit Playlist, and then press the ENTER or ▶ button.
- Press the ▲▼ buttons to select the title you want to copy to the Playlist, and then press the ENTER or ▶ button.

The Edit Playlist menu is displayed:Play, Rename, Edit Scene, Copy, Delete

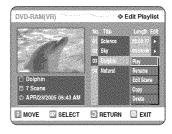

**3** Press the ▲▼ buttons to select Copy, and then press the ENTER button.

Playlist that has been selected will be copied.

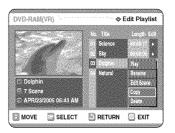

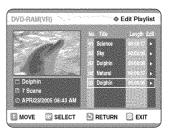

sons teath soon gring soon temp soal gan,

- The playlist can contain up to 99 playlist entries (titles).
- Press the MENU button after the operation has finished.
   The Edit Playlist screen will disappear.

## Deleting a Playlist Entry from the Playlist

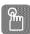

#### Using the PLAYLIST button

Press the PLAY LIST button. The Edit Playlist screen is displayed.

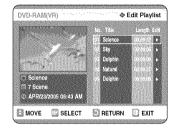

#### Using the MENU button

- Press the MENU button in the stop mode.
- Press the ▲▼ buttons to select Playlist, and then press the ENTER or ► button.
- Press the ▲▼ buttons to select Edit Playlist, and then press the ENTER or ▶ button.

# Press the ▲▼ buttons to select the title you want to edit from the Playlist, and then press the ENTER or ▶ button.

The Edit Playlist menu is displayed:Play, Rename, Edit Scene, Copy, Delete

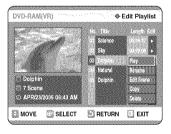

# Press the ▲▼ buttons to select Delete, and then press the ENTER button.

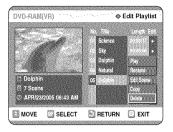

 You will be prompted with the delete confirmation message 'Do you want to delete?'.

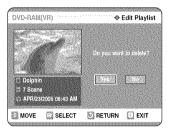

# Press the ◀▶ buttons to select Yes, and then press the ENTER button.

You automatically returned to the Edit Playlist screen after the delete operation has finished.

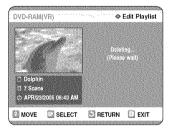

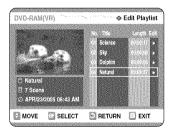

# Enter the desired characters using the ▲▼ ◀

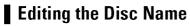

Follow these instructions to give a name to a disc.

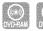

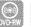

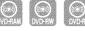

With the unit in Stop mode, press the MENU button on the remote control.

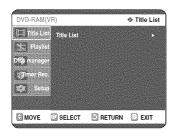

Press the ▲▼ buttons to select Disc Manager, then press the ENTER or ▶ button.

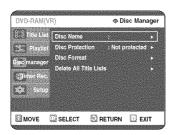

Press the ▲▼ buttons to select Disc Name, then press the ENTER or ▶ button. The Rename screen is displayed.

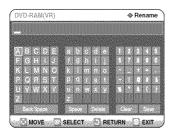

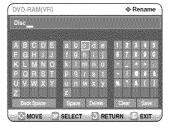

- This function is the same as the Rename function in renaming the title list. (See page 67.)
- The maximum number of characters that can be entered is 31. All 31 characters can be displayed by pressing the INFO button.
- Press the ▲▼ ◀▶ buttons to select Save and then press the ENTER button.

A disc name is given to the disc.

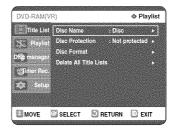

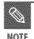

- You may need to clear disc protect before beginning editing.(see page 80.)
- Depending on the kind of disc, the displayed screen may be different.

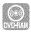

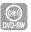

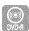

1 With the unit in Stop mode, press the MENU button on the remote control.

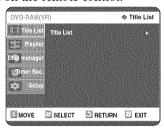

Press the ▲▼ buttons to select Disc Manager, and then press the ENTER or ▶ button.

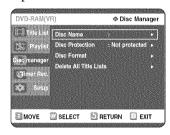

3 Press the ▲▼ buttons to select Disc Protection, then press the ENTER or button.

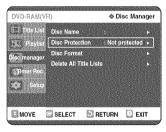

Press the ▲▼ button to select Protected, then press the ENTER button.

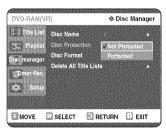

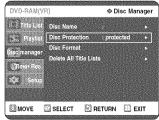

#### Formatting a Disc

Use these instructions to format a disc. The disc protect should be cleared.

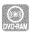

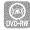

With the unit in Stop mode, press the MENU button on the remote control.

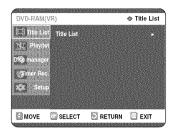

Press the ▲▼ buttons to select Disc Manager, and then press the ENTER or ▶ button.

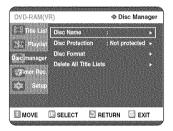

Press the ▲▼ buttons to select Disc Format, and then press the ENTER or ▶ button.

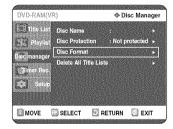

#### DVD-RAM

• You will be prompted with the confirmation message 'Do you want to format disc?'.

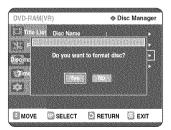

 You will be prompted with the confirmation message 'All data will be deleted. Do you want to continue?'.

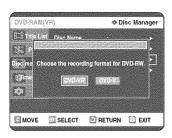

Press the ◀▶ buttons to select Yes, and then press the ENTER button.

The disc is formatted.

DVD-VR and DVD-V are defined according to their recording format.

|      | DVD-VR  | DVD-V  |
|------|---------|--------|
| DISC | DVD-RAM | DVD-RW |
|      | DVD-RW  | DVD-R  |

# Delete All Title Lists

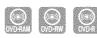

With the unit in Stop mode, press the MENU button on the remote control.

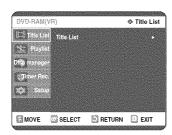

Press the ▲▼ buttons to select Disc Manager, and then press the ENTER or button.

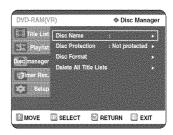

Press the ▲▼ button to select Delete All Title Lists, and then press the ENTER or button.

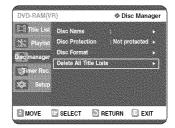

 You will be prompted with the confirmation message 'Do you want to delete all title lists?'.

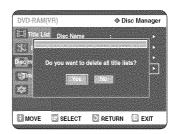

- When Protected Entry exists: The Delete All Title List function will not operate. If there is a title containing a still picture, however, that function will not operate.
   If you want to delete a protected entry, disable Protect for it on the Lock item.
- Press the buttons to select Yes, and then press the ENTER button.

  All title lists are deleted.

### Finalizing a disc

After you record titles onto a DVD-RW/DVD-R disc with your DVD recorder, it needs to be finalized before it can be played back on external devices.

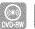

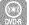

With the unit in Stop mode, press the MENU button on the remote control.

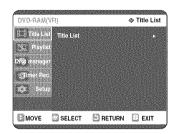

Press the ▲▼ buttons to select Disc Manager, and then press the ENTER or ▶ button.

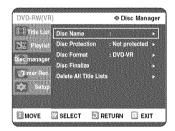

Press the ▲▼ button to select Disc Finalize, and then press the ENTER or ▶ button.

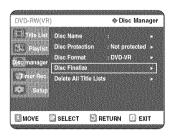

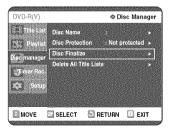

You will be prompted with the message 'Do you want to finalize disc?'. If you select Yes, you will be prompted again with the message 'Disc will be finalized. Do you want to continue?'

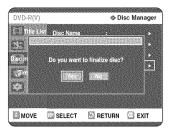

If you select Yes, you will be prompted again with the message ' Disc will be finalized. Do you want to continue?'

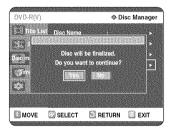

4 Press the ◀▶ buttons to select Yes, and then press the ENTER button.

The disc is finalized.

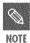

- Once a disc is finalized, you cannot delete entries from the record list.
- After being finalized, the DVD-R/DVD-RW(video mode) operates in the same manner as a DVD-Video.
- Depending on the kind of disc, the displayed screen may have a slight difference.
- Finalizing time may be different depending on the amount of data recorded on the disc.
- Data on the disc will be damaged if the recorder is powered off during finalize process.

With the unit in Stop mode, press the MENU button on the remote control.

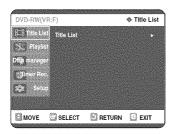

Press the ▲▼ buttons to select Disc Manager, and then press the ENTER or ▶ button.

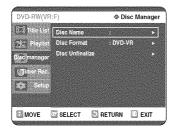

Press the ▲▼ button to select Disc Unfinalize, and then press the ENTER or ▶ button.

You will be prompted with the message 'Do you want to unfinalize disc?'.

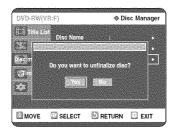

If you select Yes, you will be prompted again with the message ' Disc will be unfinalized. Do you want to continue?'

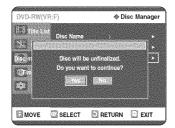

Press the ◀▶ buttons to select Yes, and then press the ENTER button.

The disc is unfinalized.

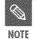

 A DVD-RW can be finalized or unfinalized in Video mode.

|                               | Finalize          | Unfinalize                       |
|-------------------------------|-------------------|----------------------------------|
| Mark                          | DVD-Video(RW)     | DVD-RW(V)                        |
| Operation                     | Same as DVD-Video | Additional recording, protection |
| Operation   Oame as 575 video |                   | and deletion are possible.       |

 A DVD-RW can be finalized or unfinalized in VR mode.

|           | Finalize                                                                      | Unfinalize                                                                  |
|-----------|-------------------------------------------------------------------------------|-----------------------------------------------------------------------------|
| Mark      | DVD-RW(VR:F)                                                                  | DVD-RW(VR)                                                                  |
| Operation | Additional recording,<br>deletion, editing, and<br>protection are impossible. | Additional recording,<br>deletion, editing, and<br>protection are possible. |

sons teath soon gring soon temp soal gan,

# Additional Information

# 

# **Troubleshooting**

If your product malfunctions, go through the checkpoints below before contacting a Samsung authorized service center.

#### Power

The input is displayed for a while when the power is turned on.

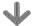

Checkpoint 1

The DVD recorder requires some time to initialize and the input will be displayed for approx. 10 seconds after it is turned on.

# Recording

Cannot record TV programs.

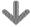

Checkpoint 1

Check whether the power cord is securely plugged into the power outlet.

Checkpoint 2

Did you set the DVD recorder channel settings correctly?

Checkpoint 3

Check the free space on your DVD-RAM/DVD-RW/DVD-R discs.

I pressed the REC button but there is no response.

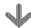

Checkpoint 1

Recording is possible for DVD-RAM/DVD-RW/DVD-R discs only. If a program is copy protected, it cannot be recorded.

#### Playback

Cannot play the disc.

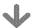

Checkpoint 1

Check whether the disc is inserted correctly with the label facing up.

Checkpoint 2

Check the regional code of the DVD disc.

Checkpoint 3

This DVD recorder cannot play some types of discs. (See page 5.)

icon appears on the screen.

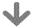

Checkpoint 1

You cannot use this operation or function due to one of the following reasons:

- (1) Your DVD disc restricts it.
- (2) Your DVD disc does not support this feature (for example: angles)
- (3) The feature is not available at the moment.
- (4) You've requested a title, chapter, or scan time that is out of range.

Play mode settings are different from the settings configured in the Settings menu.

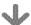

Checkpoint 1

The disc does not support all selected functions. In this case, some settings configured in the settings menu may not work properly.

Cannot change the aspect ratio.

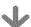

Checkpoint 1

The aspect ratio is fixed for DVD discs. (See page 29.)

The angle operation does not work while playing a DVD disc.

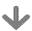

Checkpoint 1

The angle operation is available only when the disc contains images captured from different angles.

The selected audio and/or subtitle language is not played.

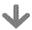

Checkpoint 1

Audio and subtitle languages are discspecific. Only the sound and subtitle languages contained on the DVD disc are available and displayed in the disc menu.

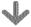

Checkpoint 1

Check whether there is damage to or any foreign material on your disc.

Checkpoint 2

Some low quality discs may not play properly.

Checkpoint 3

If scenes change from dark to bright suddenly, the screen may shake vertically temporarily, but this is not a fault.

### **■ Timer Recording**

Timer lamp flickers.

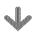

Check there is enough space in the disc for recording.

Checkpoint 2

Check whether the current disc is recordable or not. Make sure to check before the start time of recording.

Timer recording does not work properly.

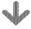

Re-check the recording time and the end time settings again.

Checkpoint 2

Recording will be cancelled, if the power is disconnected due to a power failure or another similar reason while recording.

# Sound

No sound.

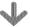

Checkpoint 1

Are you watching a program in slow or skip mode?

If you are playing a program at a speed other than normal speed, sound will not be heard.

Checkpoint 2

Check the connections and settings.

Checkpoint 3

Check whether the disc is damaged. Clean the disc, if necessary.

Checkpoint 4

Check whether the disc is inserted correctly with the label facing up.

No audio output.

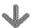

Checkpoint 1

Check whether you have selected the correct digital output options in the Audio Output Options menu. (See page 27.)

### Remote Control Unit

The remote control doesn't work.

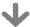

Checkpoint 1

Point the remote control at the remote control sensor on your DVD recorder. Allow for proper distance. Remove obstacles between your DVD recorder and the remote control.

Checkpoint 2

Check whether the batteries are empty.

Checkpoint 3

Check for the DVD/TV selection button.

Other problems

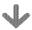

Checkpoint 1

Read the table of contents and then find and read the section describing your problem, and follow the instructions given.

Checkpoint 2

Turn your DVD recorder off and on.

Checkoolot 3

If the problem still persists, contact a nearby Samsung service center.

#### Other

I forget my password for parental supervision.

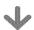

Checkpoint 1

Press the (③) and (⑥) buttons on your DVD recorder simultaneously when the power is on. All settings including the password will revert to the factory settings. Do not use this unless absolutely necessary. (Note that this function is possible only when no disc is inserted.)

Is it possible to change a subtitle and an audio signal on a recorded disc?

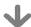

Checkpoint 1

A recorded disc is played with only the subtitle and the audio signal which were selected during recording.

|           | Power requirements         | 120V AC, 60Hz                                                                   |  |
|-----------|----------------------------|---------------------------------------------------------------------------------|--|
| General   | Power consumption          | 35 Watts                                                                        |  |
|           | Weight                     | 8.27 lb                                                                         |  |
|           | Dimensions                 | 16.9in(W) x 9.6in(D) x 2.3in(H)                                                 |  |
|           | Operating temp.            | +41°F to +95°F                                                                  |  |
|           | Other conditions           | Keep level when operating. Less than 75% operating humidity                     |  |
|           | 17.1 (3.2)                 | $1.0~\mathrm{V}$ p-p at $75\Omega$ load, sync negative                          |  |
|           | Video (1,2)                | S-Video input (Y: 1.0Vp-p, C: 0.286Vp-p at 75 <b>Ω</b> load)                    |  |
| Immust    | Audio(1,2)                 | Max.Audio Input Level : 2Vrms                                                   |  |
| Input     | DV Input                   | IEEE 1394(4p) compatible jack                                                   |  |
|           | Receivable Channels        | Regular TV broadcasting: VHF (2~13), UHF (14~69)                                |  |
|           |                            | Cable TV broadcasting: 1~125                                                    |  |
|           | Audio                      | Analog output jacks 1, 2                                                        |  |
|           |                            | Optical/Coaxial digital audio output                                            |  |
|           |                            | Full scale Analog output level : 2Vrms                                          |  |
| Output    | Video                      | Video output jack 1                                                             |  |
|           |                            | S-Video output 1 (Y:1.0Vp-p, C:0.286Vp-p at 75 $\Omega$ load)                   |  |
|           |                            | Component output 1 (Y: 1.0Vp-p, Pb: 0.70Vp-p, Pr: 0.70Vp-p at 75 $\Omega$ load) |  |
|           | Picture Compression format | MPEG-II                                                                         |  |
|           | Audio Compression format   | Dolby Digital 2ch/256kbps                                                       |  |
| Recording | Recording Quality          | XP (about 8 Mbps), SP (about 4 Mbps), LP (about 2 Mbps),                        |  |
|           | Recording Quanty           | EP (about 1.2 Mbps or about 0.8 Mbps), FR (about 0.8 Mbps to 8 Mbps)            |  |
|           | Audio Frequency Response   | 20 Hz ~ 20 kHz                                                                  |  |

Audio Output

For DVD discs, audio signals recorded at 96kHz sampling frequency are converted and output at 48kHz.

| Disc Type            | DVD   | AUDIO CD(CDDA) |
|----------------------|-------|----------------|
| Analog Audio Output  |       | 44.1kHz        |
| Digital Audio Output | 48kHz | 44.1kHz        |

# Warranty

#### LIMITED WARRANTY TO ORIGINAL PURCHASER

This SAMSUNG brand product, as supplied and distributed by SAMSUNG ELECTRONICS AMERICA, INC. (SAMSUNG) and delivered new, in the original carton to the original consumer purchaser, is warranted by SAMSUNG against manufacturing defects in materials and workmanship for the following limited warranty period:

#### One (1) Year Parts / Ninety (90) Labor

This limited warranty begins on the original date of purchase, and is valid only on products purchased and used in the United States, and does not include transportation, installation, removal or reinstallation. Warranty repairs must be performed by SAMSUNG's authorized service center. To receive warranty service, the original dated bill of sale must be presented upon request as proof of purchase to SAMSUNG or SAMSUNG's authorized service center. Transportation to and from the service center is the responsibility of the purchaser.

SAMSUNG will repair or replace this product, at our option and at no charge with new or reconditioned parts, if found to be defective during the limited warranty period specified above. The product must be returned during the warranty period with transportation charges prepaid to SAMSUNG's designated service center. Prior to returning any product for warranty service, the purchaser must contact SAMSUNG for problem determination and service procedures. SAMSUNG does not warrant uninterrupted or error-free operation of the product.

All replaced parts and products become the property of SAMSUNG and must be returned to SAMSUNG. Replacement parts and products assume the remaining original warranty, or ninety (90) days, whichever is longer.

This limited warranty covers manufacturing defects in materials and workmanship encountered in normal, noncommercial use of this product and shall not apply to the following, including, but not limited to: damage which occurs in shipment; applications and uses for which this product was not intended; failures or problems which are caused by products or equipment not supplied by SAMSUNG; accidents, misuse, abuse, neglect, misapplication, fire, water, lightning or other acts of nature; incorrect electrical line voltage, fluctuations or surges; damage caused by improper or faulty installation; improper connection with any peripheral; product alteration or modification; improper or unauthorized repair; cosmetic damage or exterior finish; product with altered serial numbers; failure to follow operating instructions, customer adjustments, maintenance and environmental instructions that are covered and prescribed in the instruction book; use of non-SAMSUNG or unauthorized parts, supplies, accessories or equipment which damage this product or result in service problems; failures or problems due to incompatibility with other equipment.

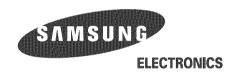

HEADQUARTERS 105 Challenger Road, Ridgefield Park, N.J.07660-0511 TEL: 1-800-SAMSUNG

SERVICE DIVISION 400 Valley Road, Suite 201 Mount Arlington, NJ 07856

1-800-SAMSUNG (1-800-726-7864) www.samsung.com